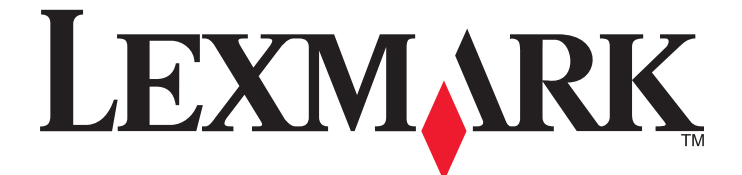

# **C530, C532, and C534**

# **Menus and Messages Guide**

**May 2006 [www.lexmark.com](http://www.lexmark.com)**

Lexmark and Lexmark with diamond design are trademarks of Lexmark International, Inc., registered in the United States and/or other countries. All other trademarks are the property of their respective owners.

**2006 All rights reserved.** 740 West New Circle Road Lexington, Kentucky 40550

#### <span id="page-1-0"></span>**Edition notice**

July 2006

**The following paragraph does not apply to any country where such provisions are inconsistent with local law:** LEXMARK INTERNATIONAL, INC., PROVIDES THIS PUBLICATION "AS IS" WITHOUT WARRANTY OF ANY KIND, EITHER EXPRESS OR IMPLIED, INCLUDING, BUT NOT LIMITED TO, THE IMPLIED WARRANTIES OF MERCHANTABILITY OR FITNESS FOR A PARTICULAR PURPOSE. Some states do not allow disclaimer of express or implied warranties in certain transactions; therefore, this statement may not apply to you.

This publication could include technical inaccuracies or typographical errors. Changes are periodically made to the information herein; these changes will be incorporated in later editions. Improvements or changes in the products or the programs described may be made at any time.

Comments about this publication may be addressed to Lexmark International, Inc., Department F95/032-2, 740 West New Circle Road, Lexington, Kentucky 40550, U.S.A. In the United Kingdom and Eire, send to Lexmark International Ltd., Marketing and Services Department, Westhorpe House, Westhorpe, Marlow Bucks SL7 3RQ. Lexmark may use or distribute any of the information you supply in any way it believes appropriate without incurring any obligation to you. To obtain additional copies of publications related to this product, visit the Lexmark Web site at **[www.lexmark.com](http://www.lexmark.com)**.

References in this publication to products, programs, or services do not imply that the manufacturer intends to make these available in all countries in which it operates. Any reference to a product, program, or service is not intended to state or imply that only that product, program, or service may be used. Any functionally equivalent product, program, or service that does not infringe any existing intellectual property right may be used instead. Evaluation and verification of operation in conjunction with other products, programs, or services, except those expressly designated by the manufacturer, are the user's responsibility.

#### **2006**

#### **All rights reserved.**

#### **UNITED STATES GOVERNMENT RIGHTS**

This software and any accompanying documentation provided under this agreement are commercial computer software and documentation developed exclusively at private expense.

#### **Trademarks**

Lexmark and Lexmark with diamond design are trademarks of Lexmark International, Inc., registered in the United States and/or other countries. PCL® is a registered trademark of the Hewlett-Packard Company. PCL is Hewlett-Packard Company's designation of a set of printer commands (language) and functions included in its printer products. This printer is intended to be compatible with the PCL language. This means the printer recognizes PCL commands used in various application programs, and that the printer emulates the functions corresponding to the commands. The following terms are trademarks or registered trademarks of these companies:

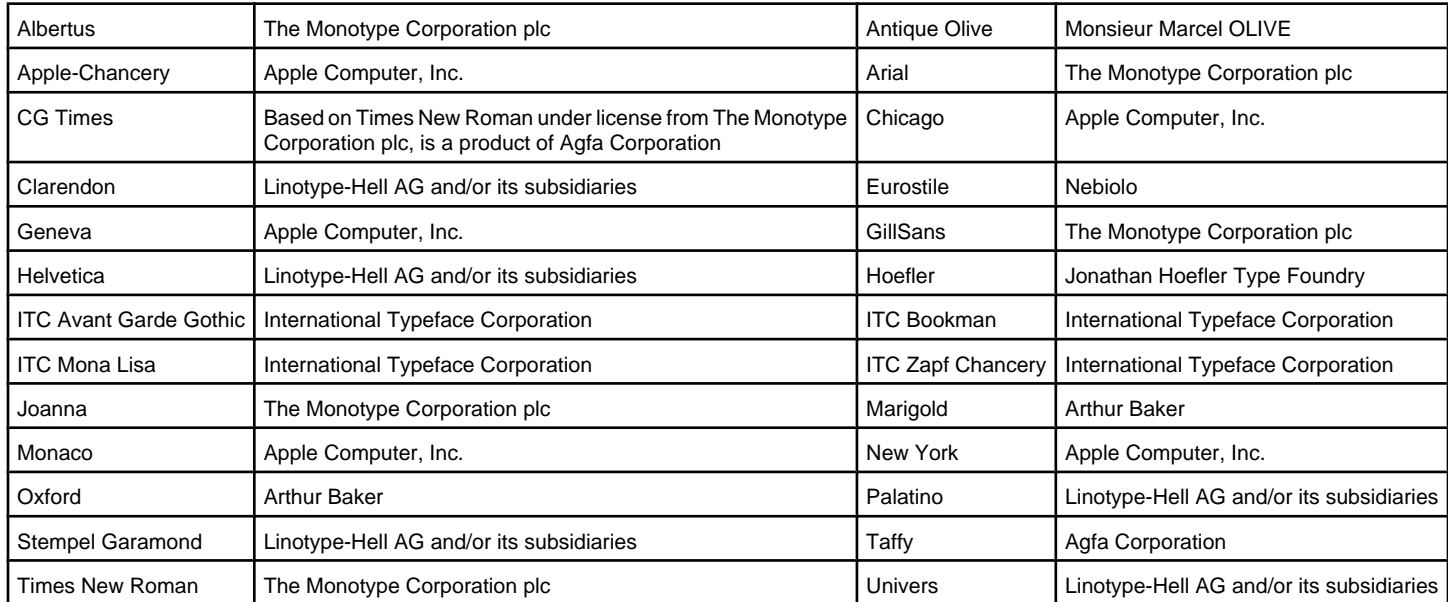

All other trademarks are the property of their respective owners.

# **Contents**

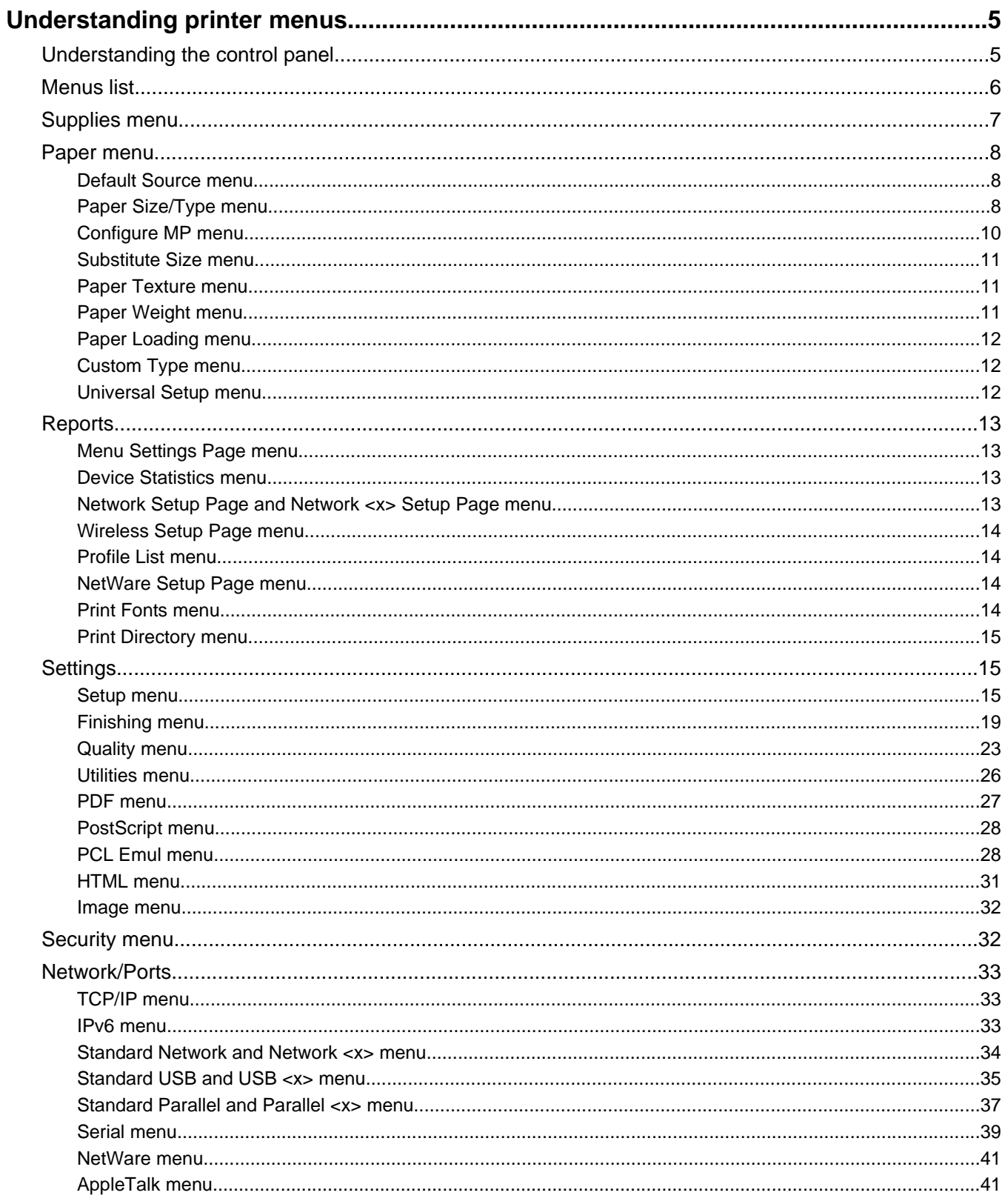

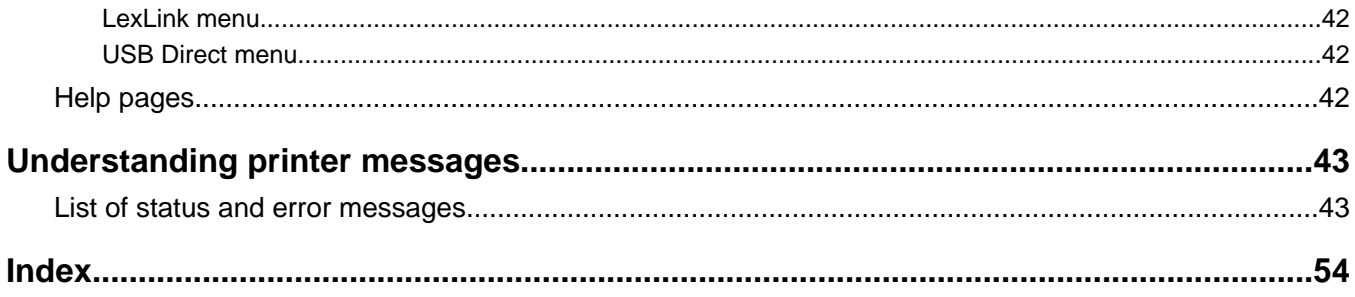

# <span id="page-4-0"></span>**Understanding printer menus**

# **Understanding the control panel**

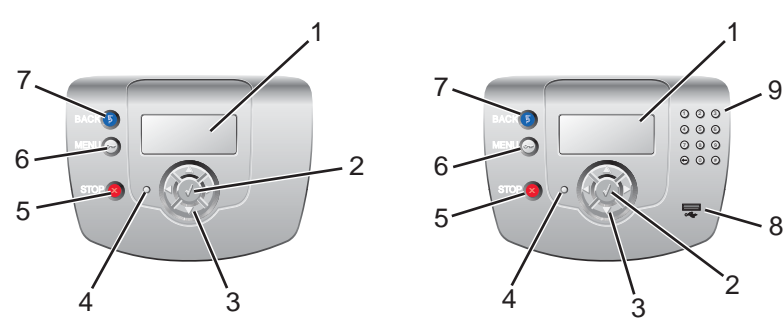

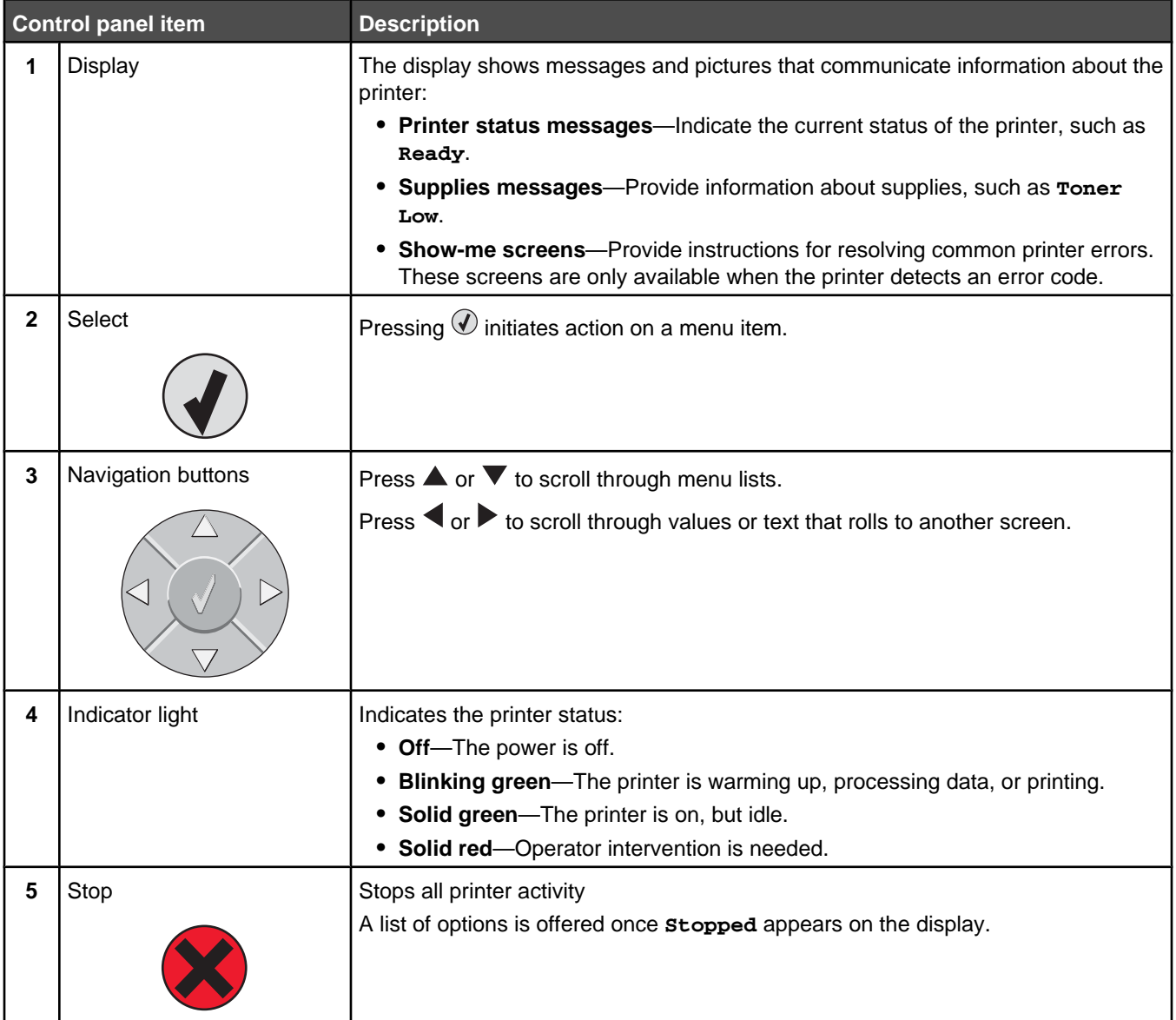

<span id="page-5-0"></span>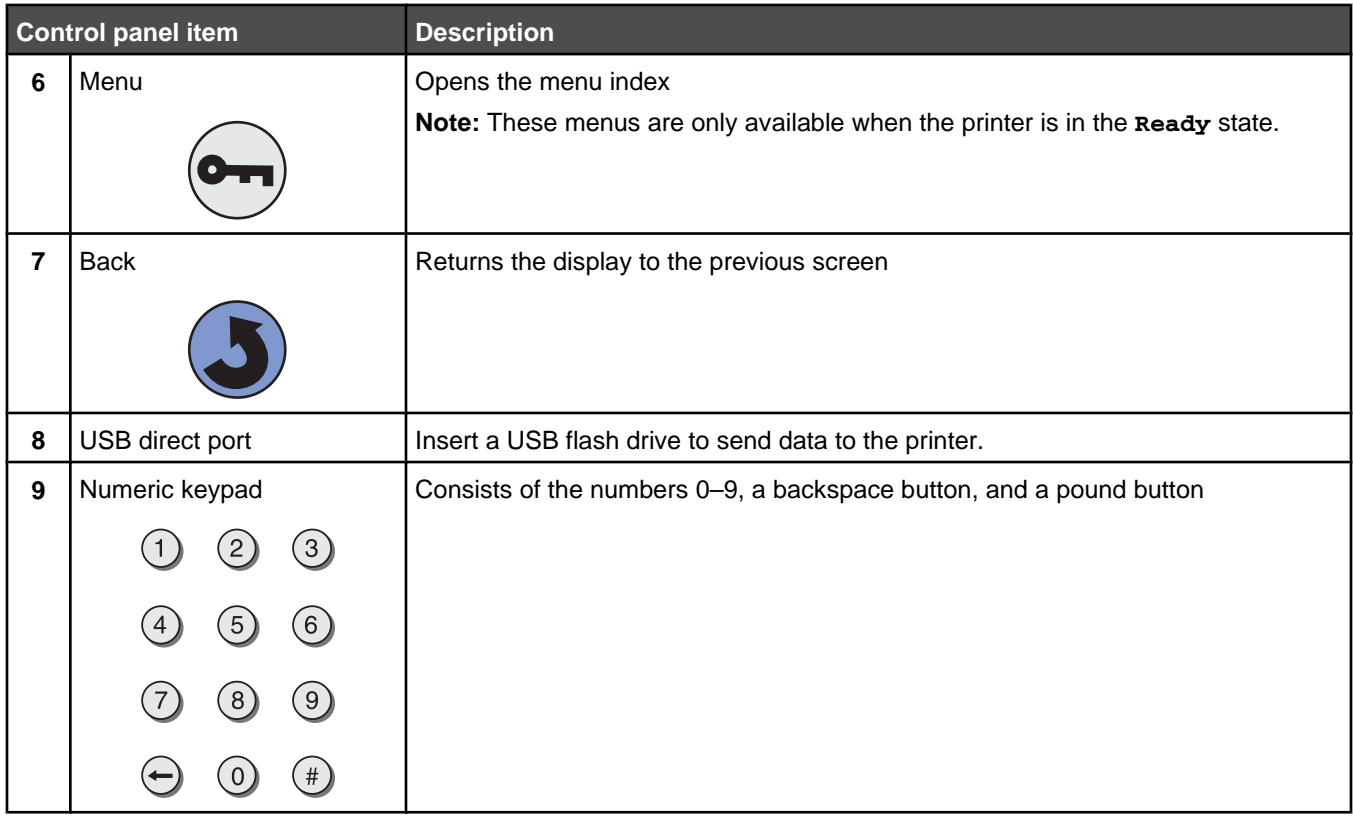

## **Menus list**

A number of menus are available to make it easy for you to change printer settings. This diagram shows the items available under each menu.

**Note:** Some menu items may not be available based on the printer model or the options installed.

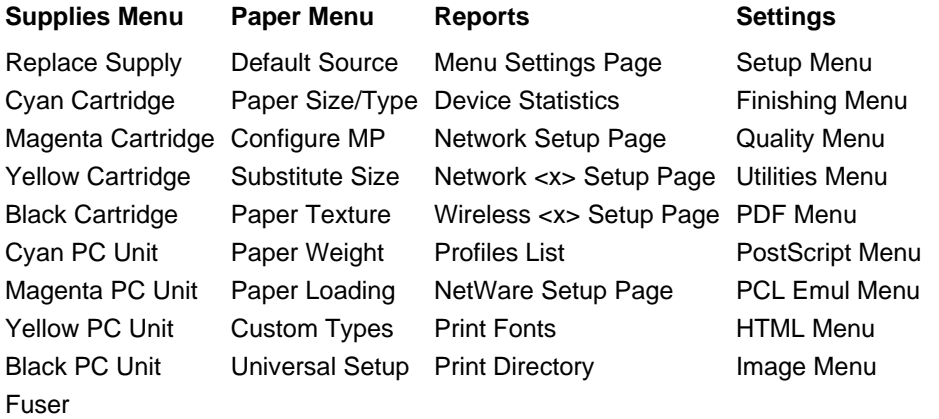

Transfer Belt

<span id="page-6-0"></span>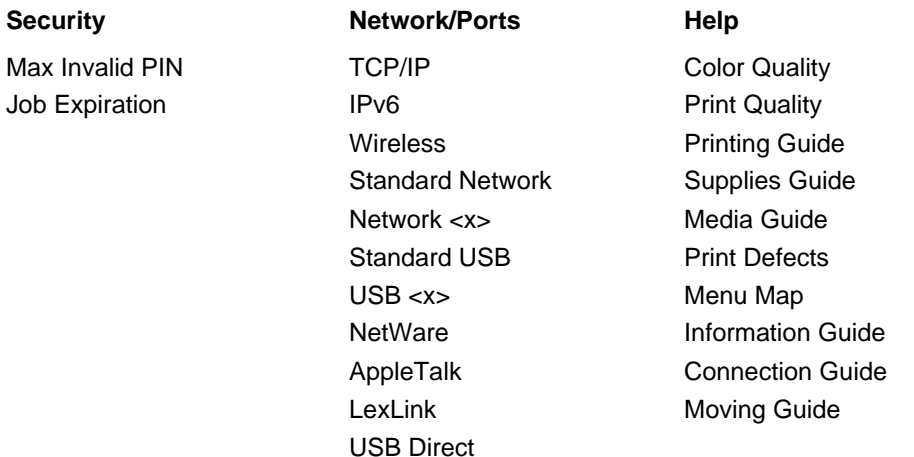

# **Supplies menu**

The initial toner cartridges shipped with your printer will only operate in the printer those cartridges were shipped with. Attempting to use these initial toner cartridges in any other printer, even if it is the same model, may result in a cartridge incompatibility failure message.

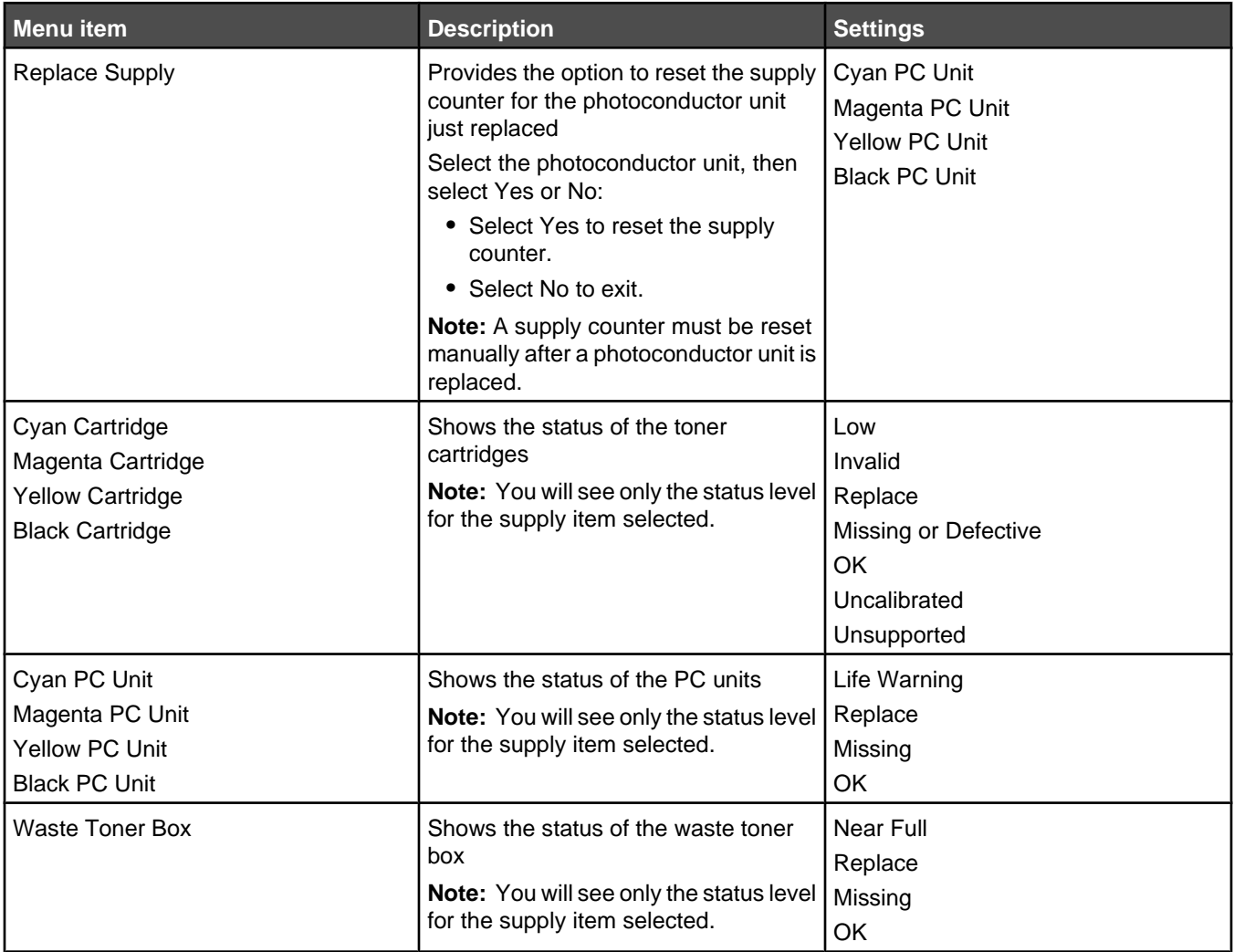

<span id="page-7-0"></span>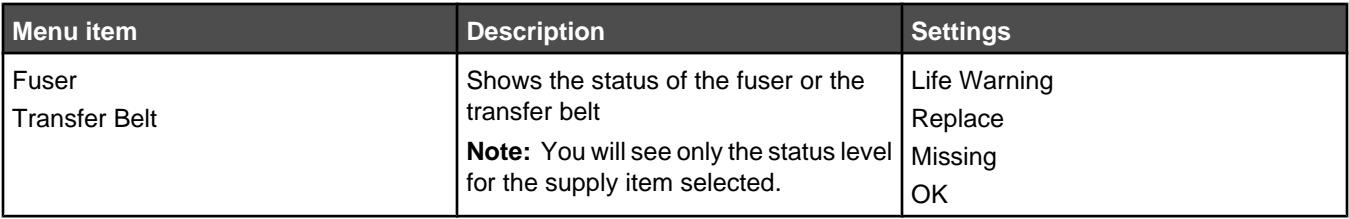

# **Paper menu**

**Note:** Some menu items may not be available based on the printer model or the options installed.

## *Default Source menu*

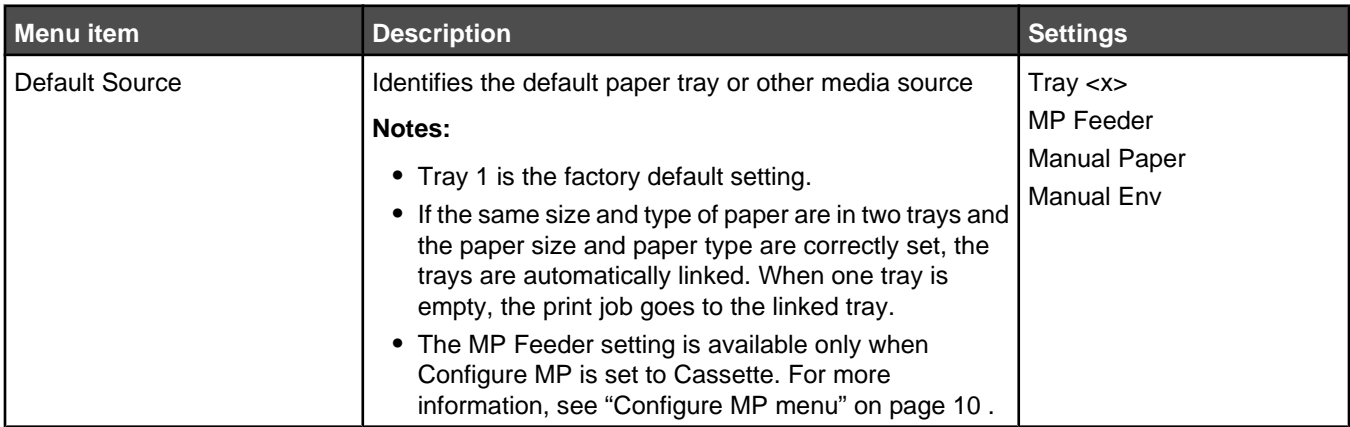

# *Paper Size/Type menu*

**Note:** Only installed trays, drawers, and feeders are listed in this menu.

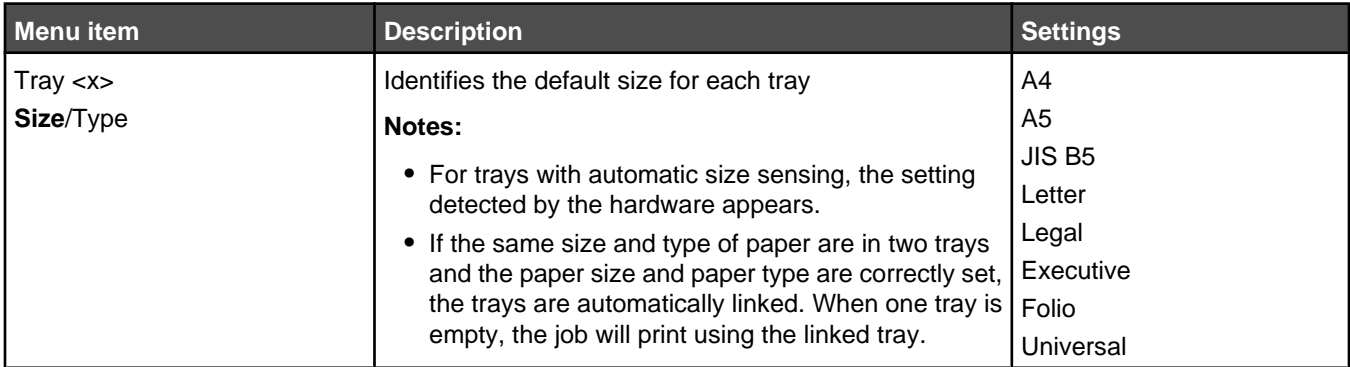

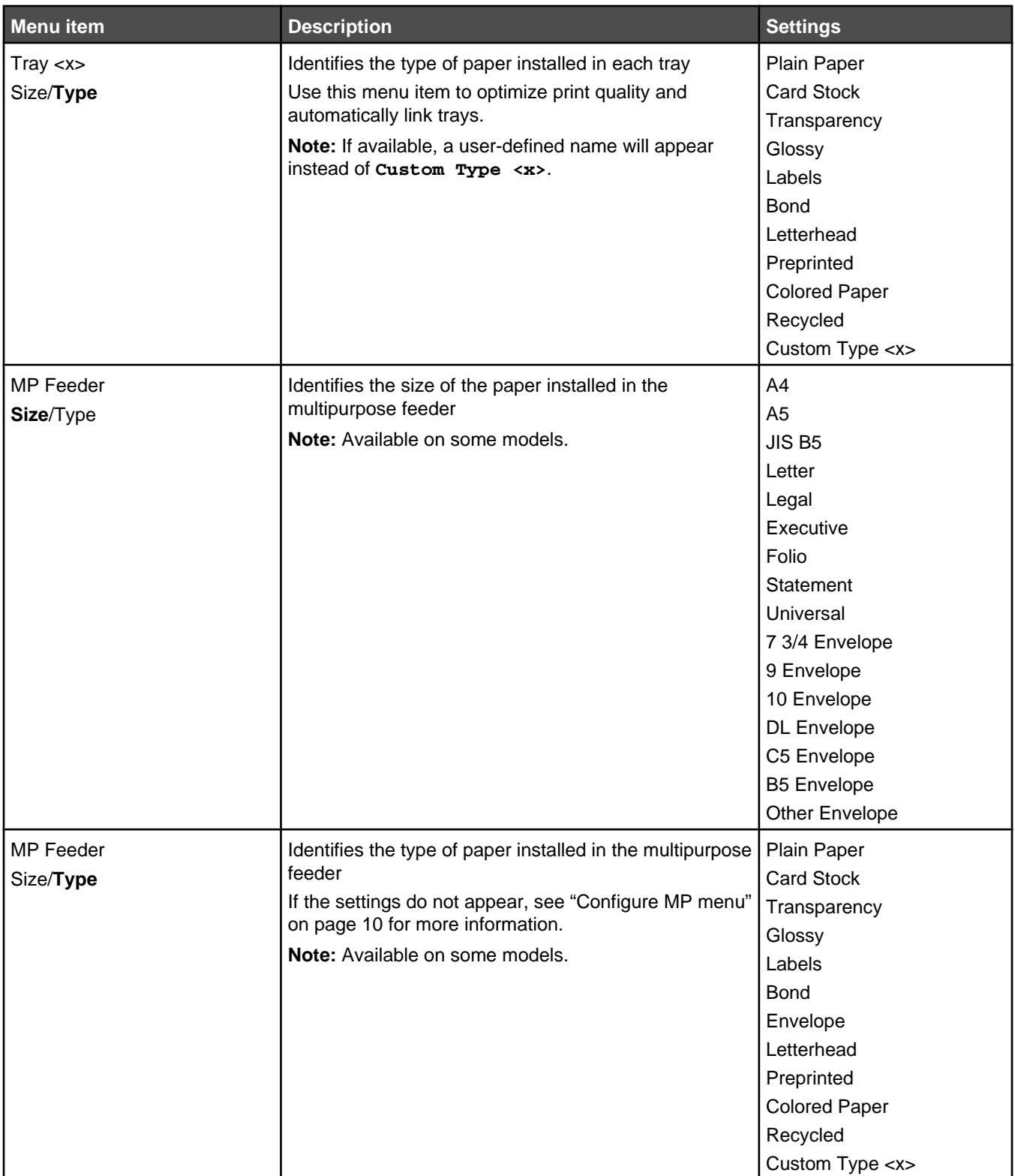

<span id="page-9-0"></span>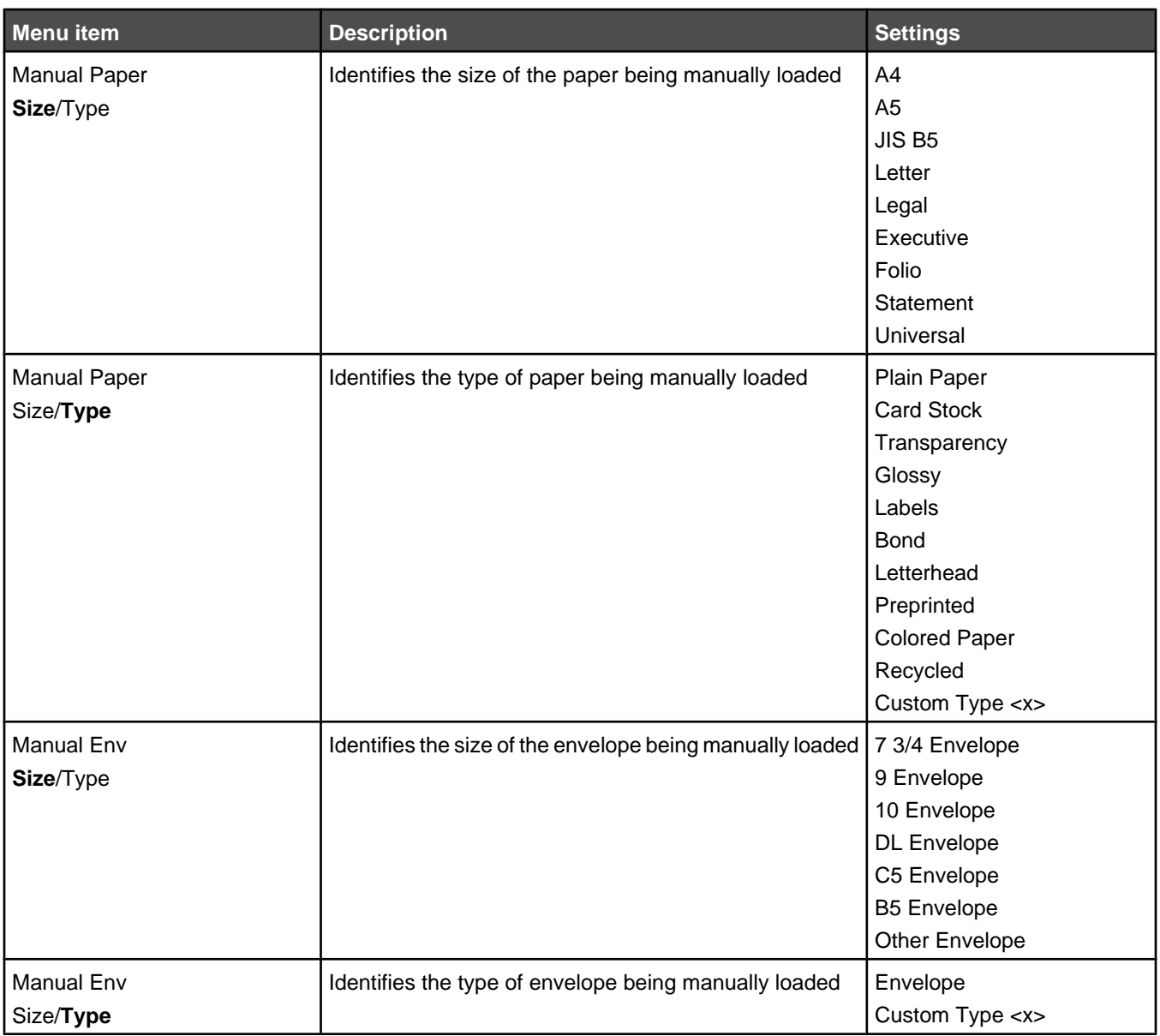

# *Configure MP menu*

**Note:** This menu is available only on models with a multipurpose feeder.

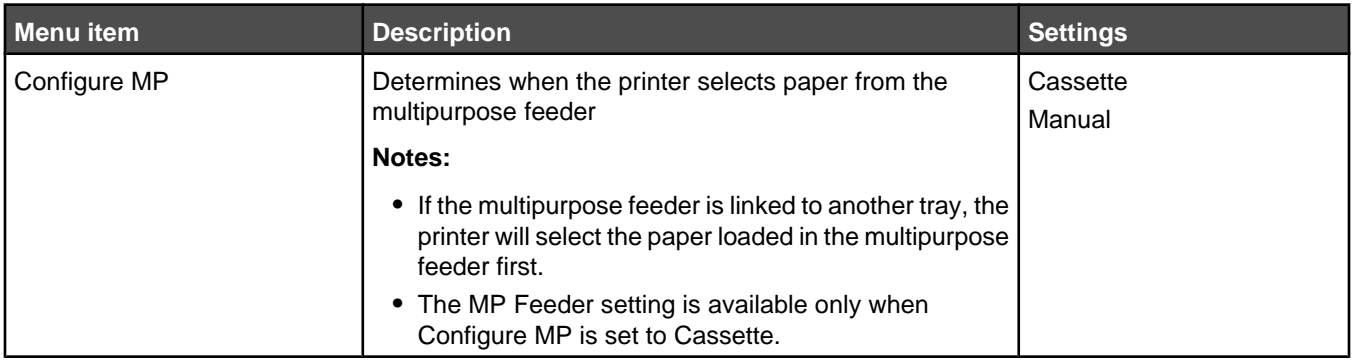

## <span id="page-10-0"></span>*Substitute Size menu*

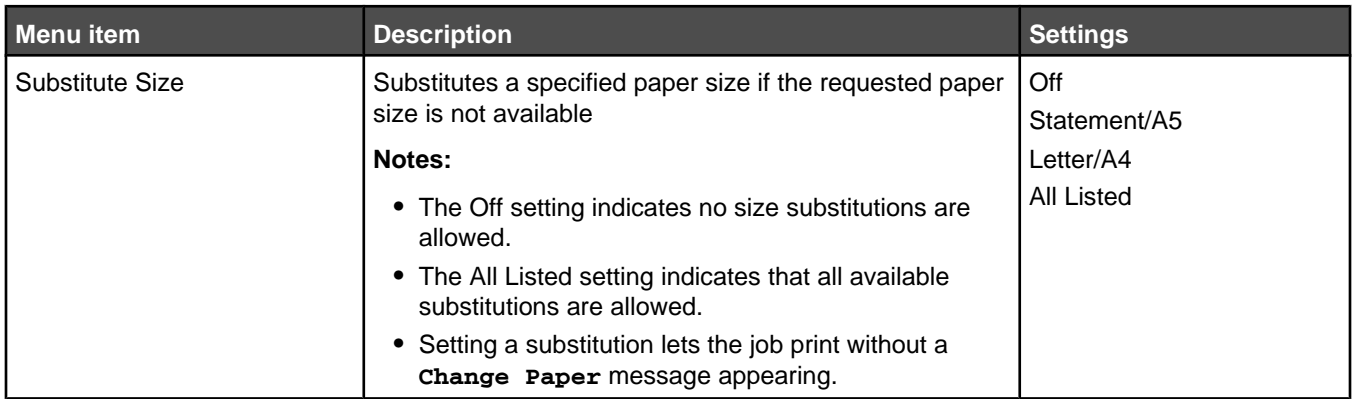

# *Paper Texture menu*

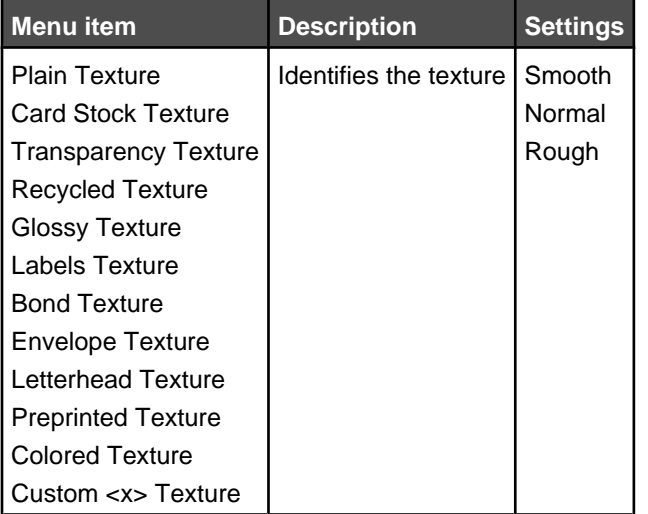

# *Paper Weight menu*

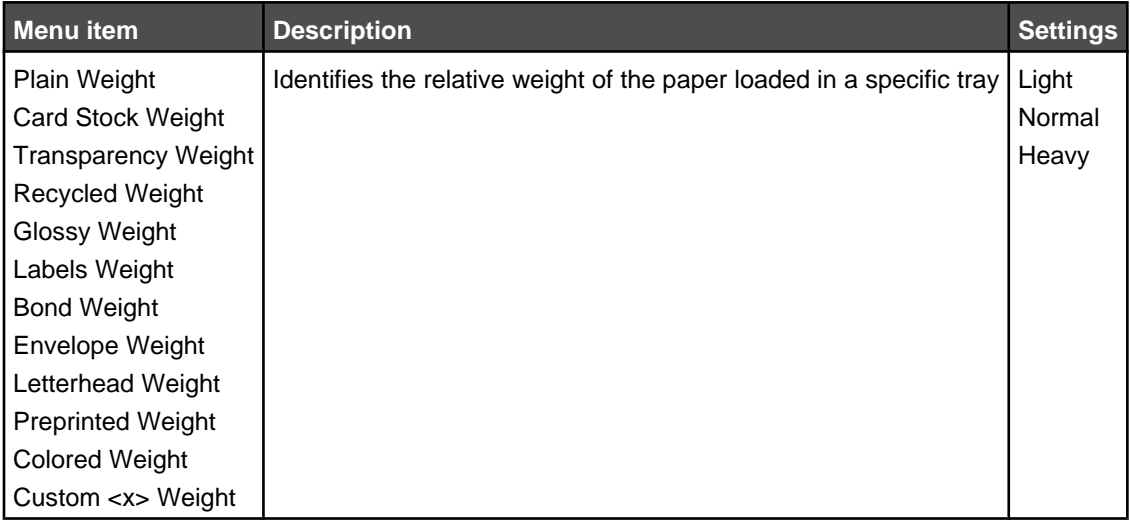

## <span id="page-11-0"></span>*Paper Loading menu*

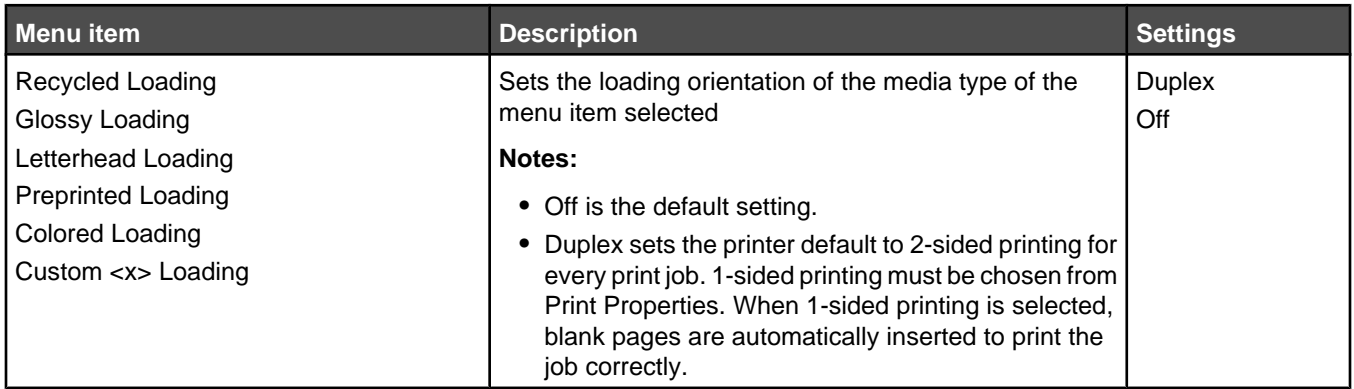

## *Custom Type menu*

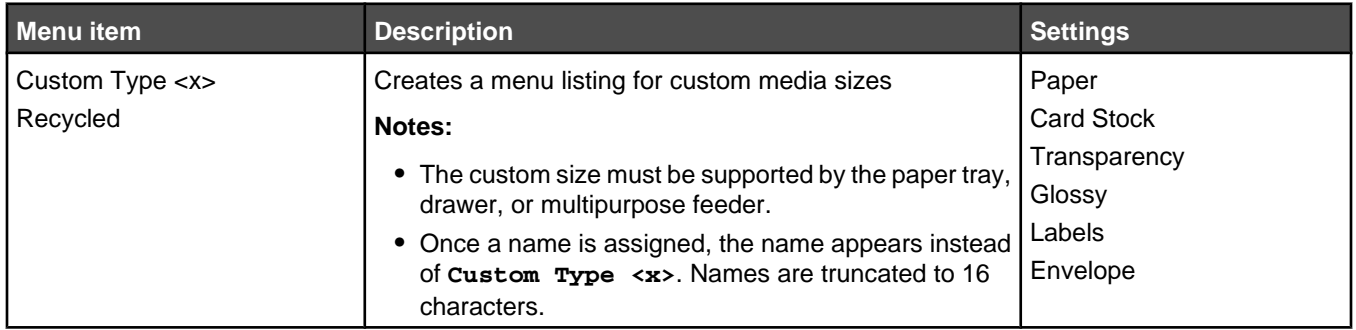

## *Universal Setup menu*

These menu items are used to specify the height, width, and feed direction of the Universal Paper Size. The Universal Paper Size setting is listed with the other paper size settings and includes similar options, such as support for duplex and n-up printing. For more information on duplex and n-up printing, see ["Finishing menu" on page 19](#page-18-0).

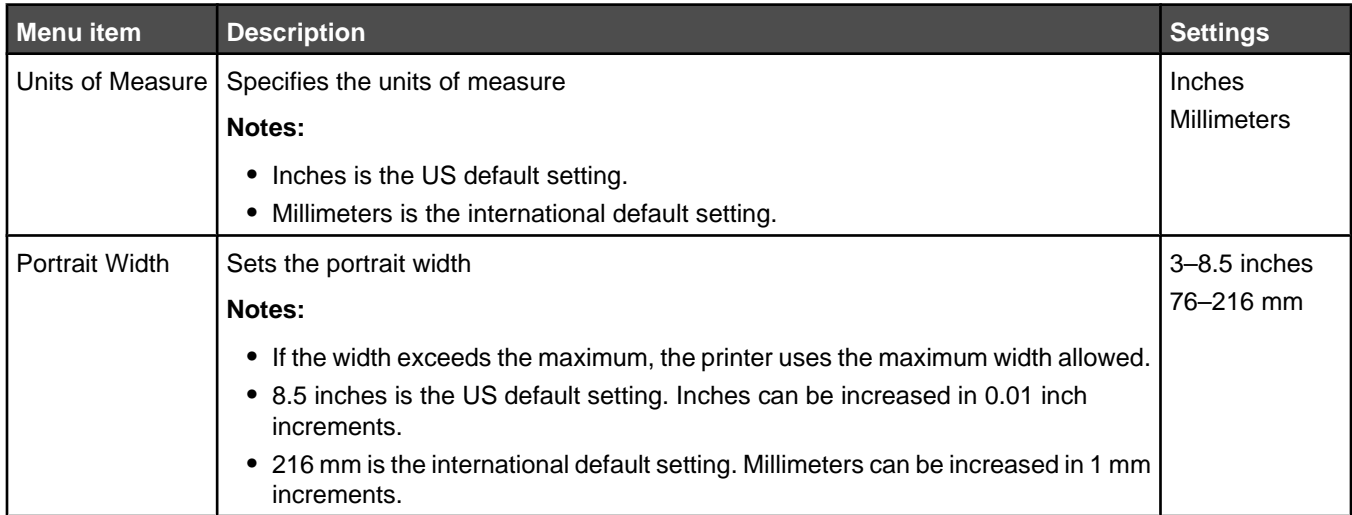

<span id="page-12-0"></span>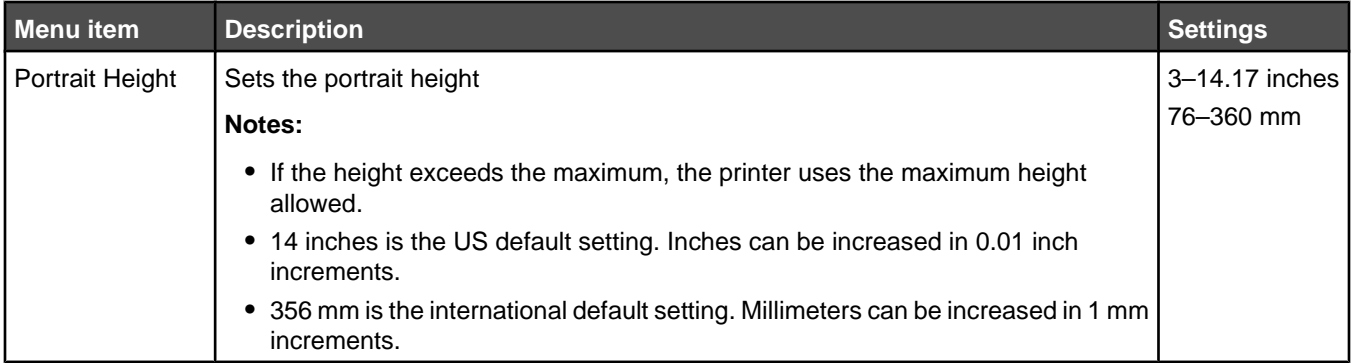

# **Reports**

# *Menu Settings Page menu*

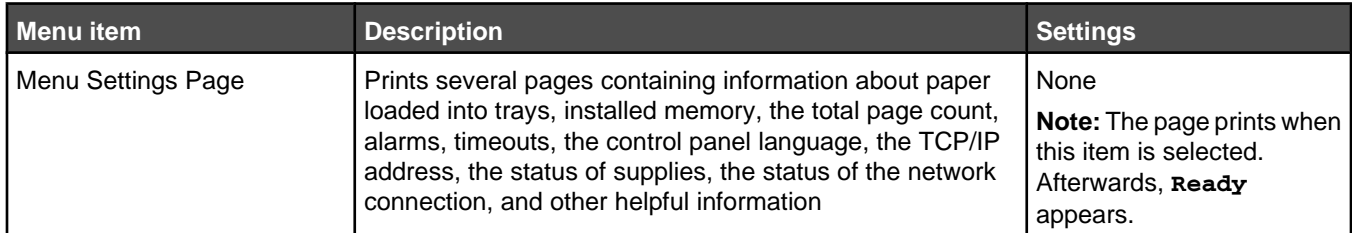

## *Device Statistics menu*

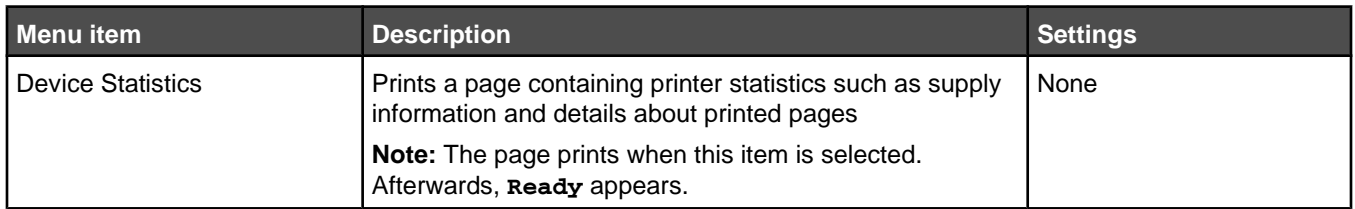

# *Network Setup Page and Network <x> Setup Page menu*

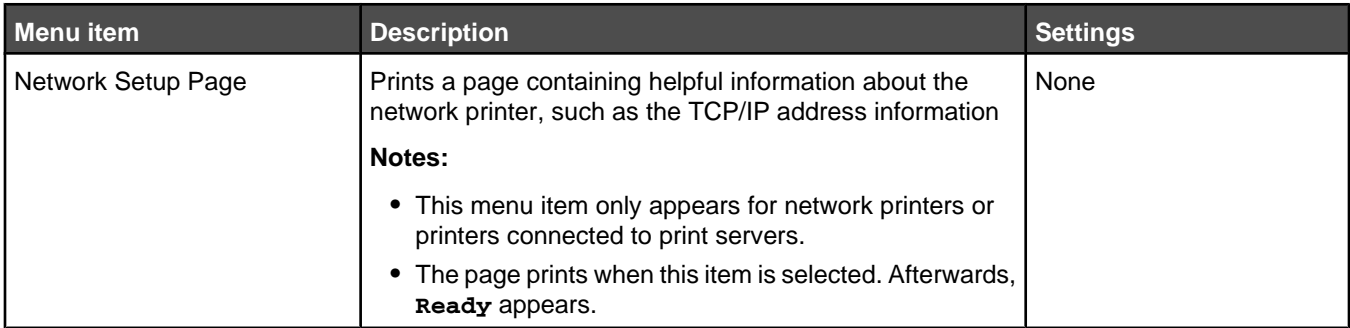

# <span id="page-13-0"></span>*Wireless Setup Page menu*

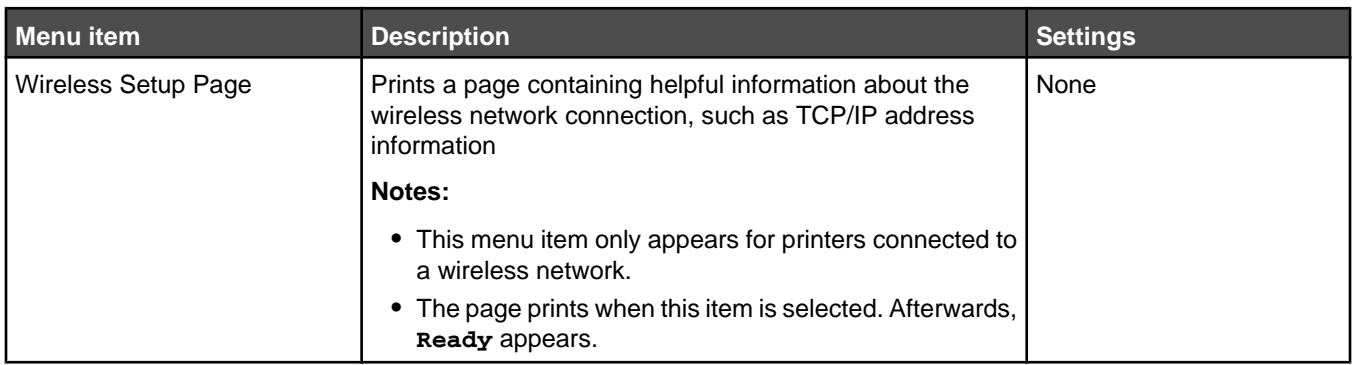

#### *Profile List menu*

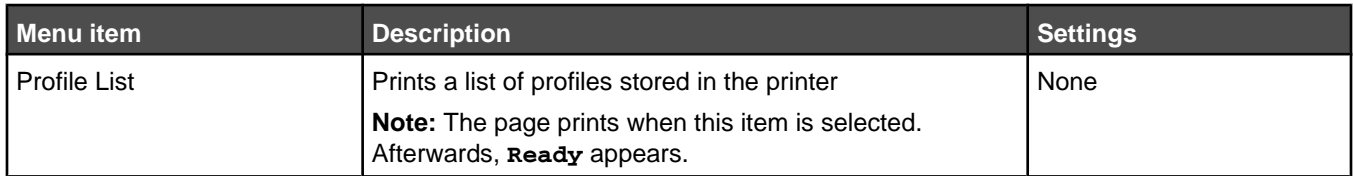

# *NetWare Setup Page menu*

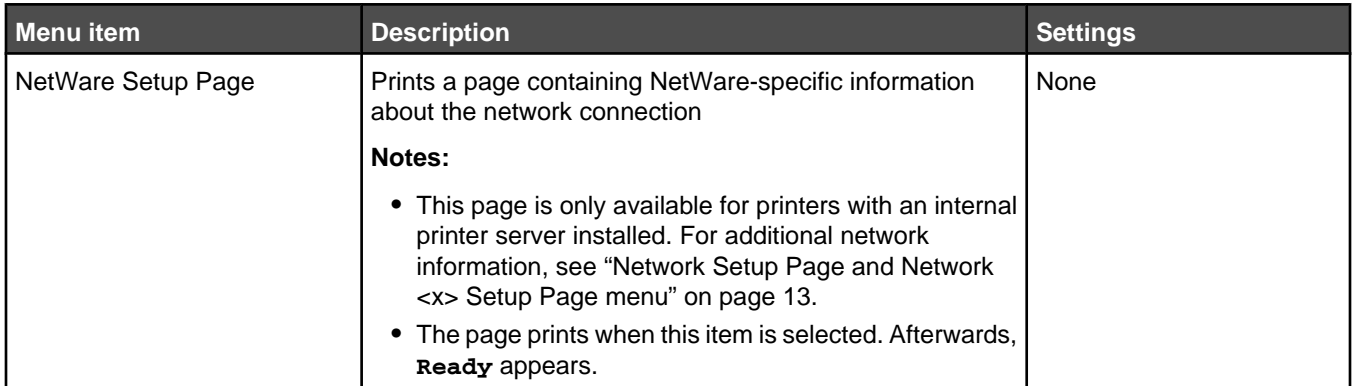

### *Print Fonts menu*

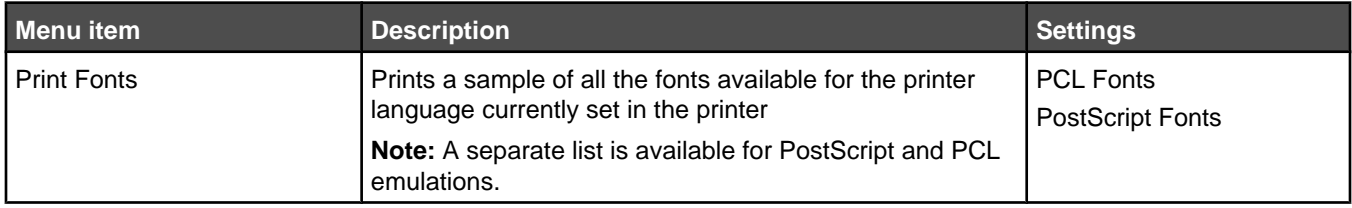

## <span id="page-14-0"></span>*Print Directory menu*

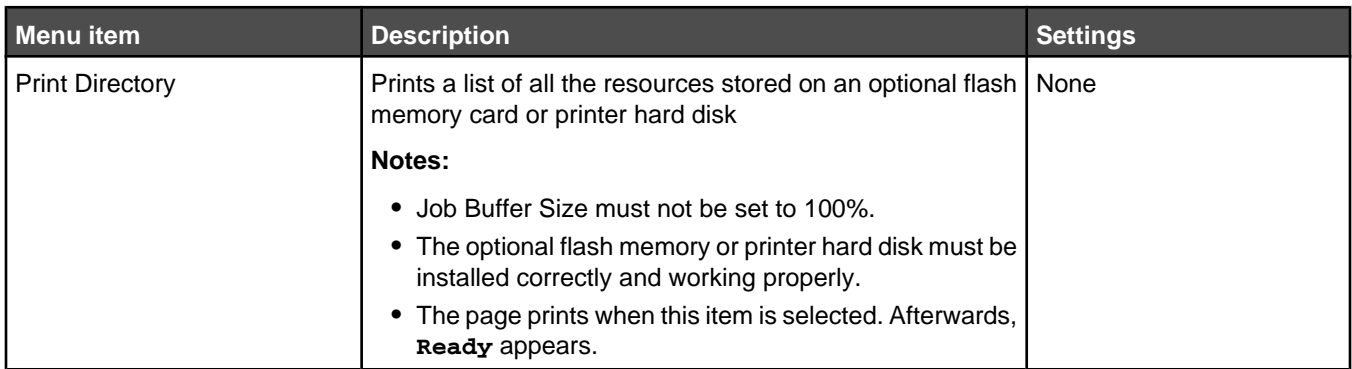

# **Settings**

# *Setup menu*

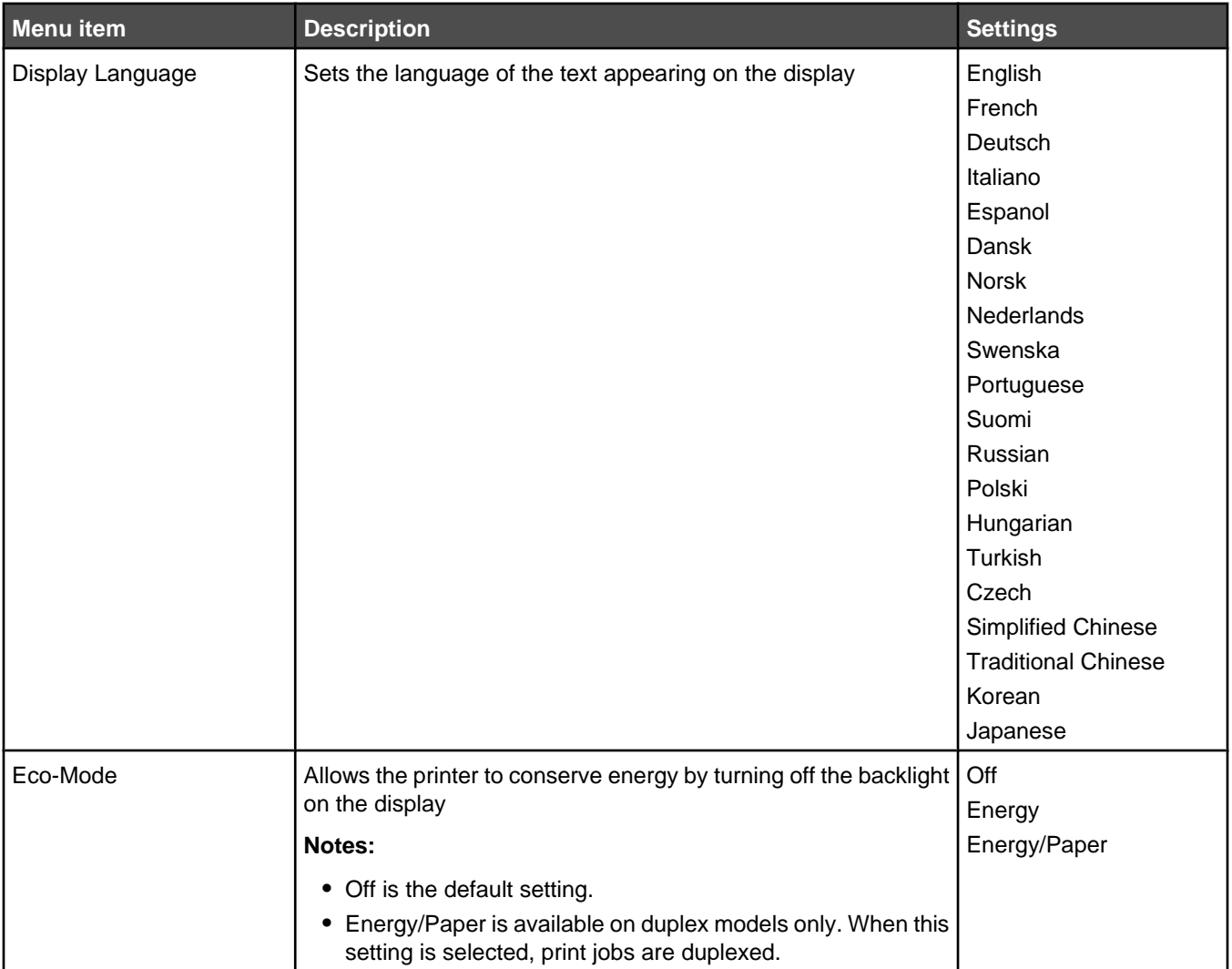

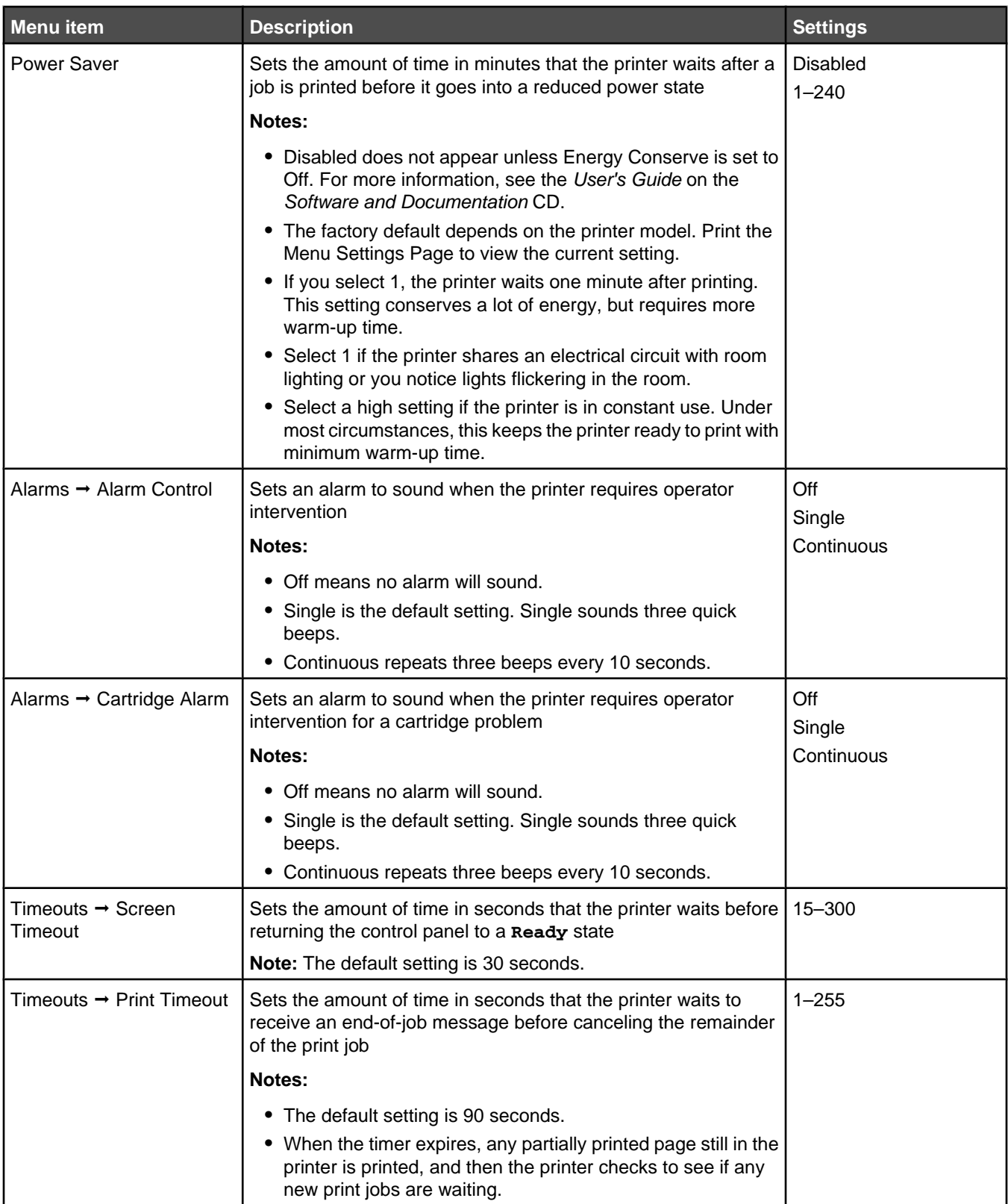

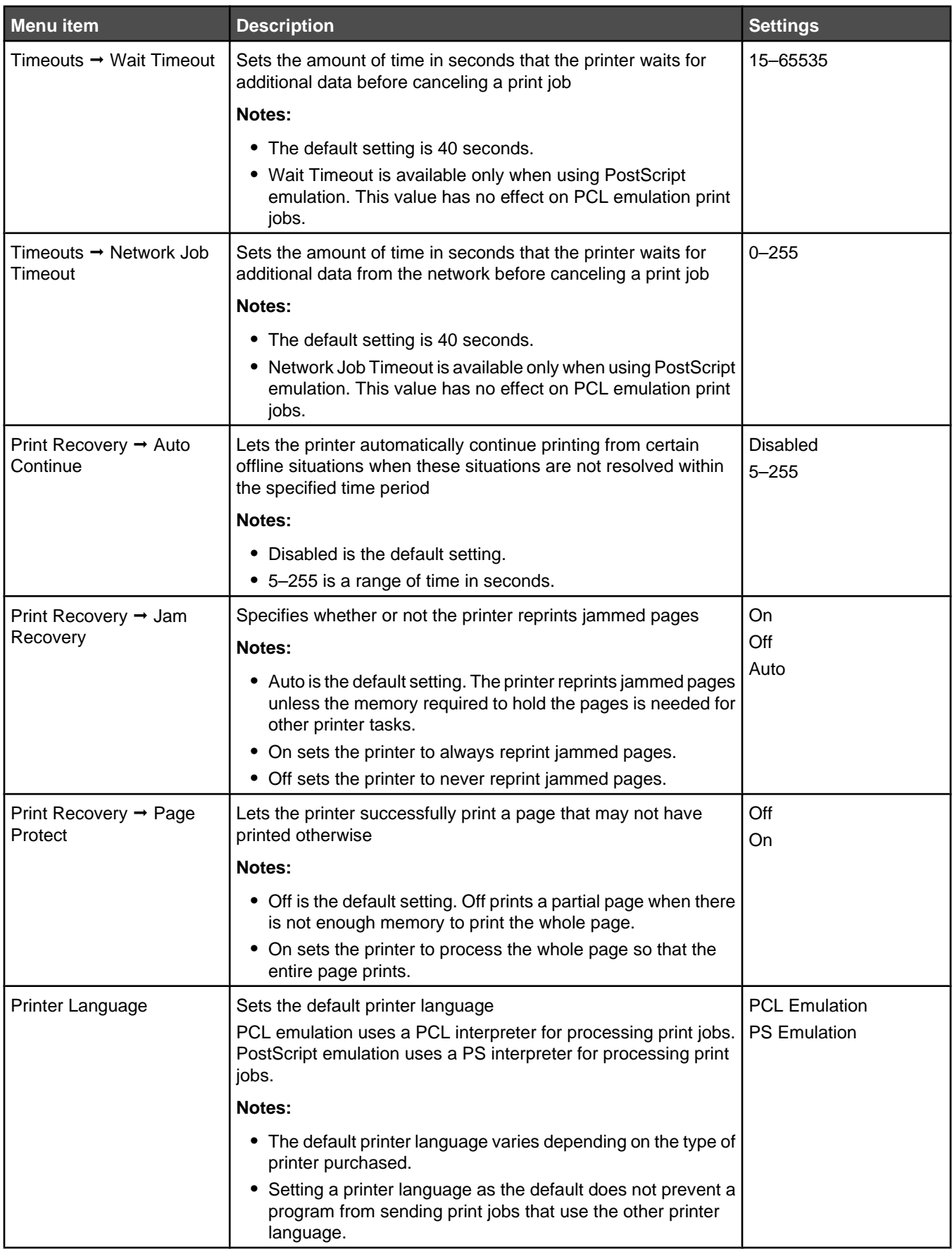

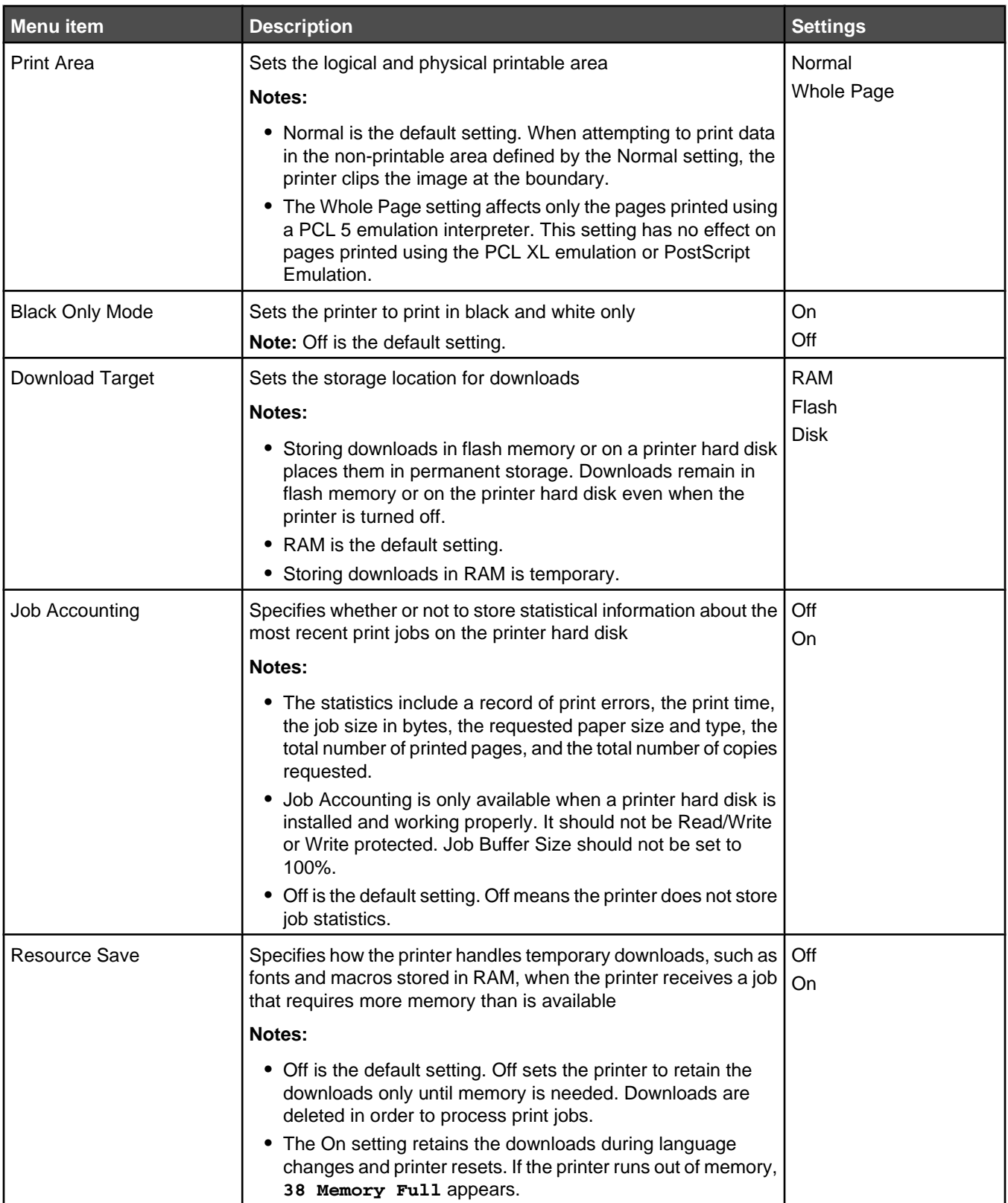

<span id="page-18-0"></span>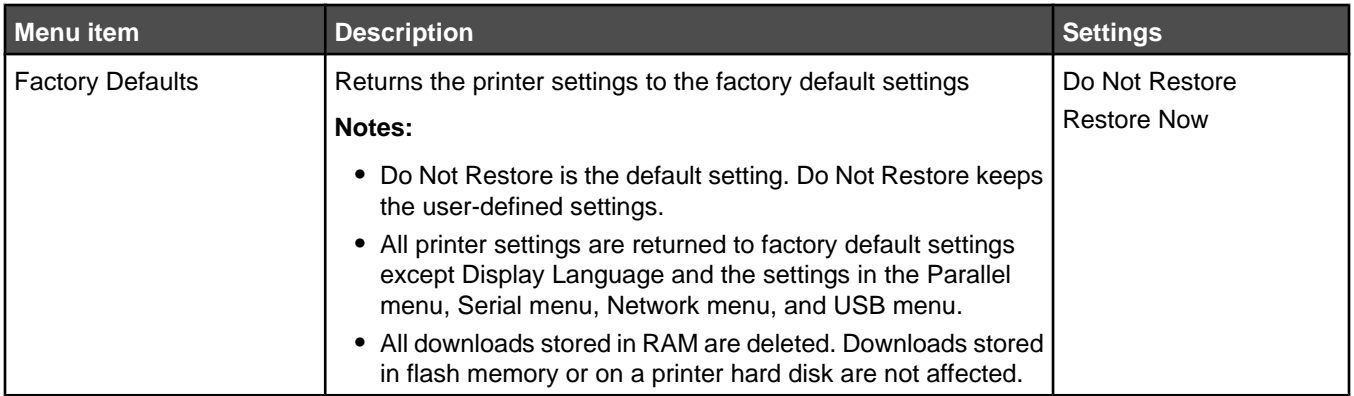

# *Finishing menu*

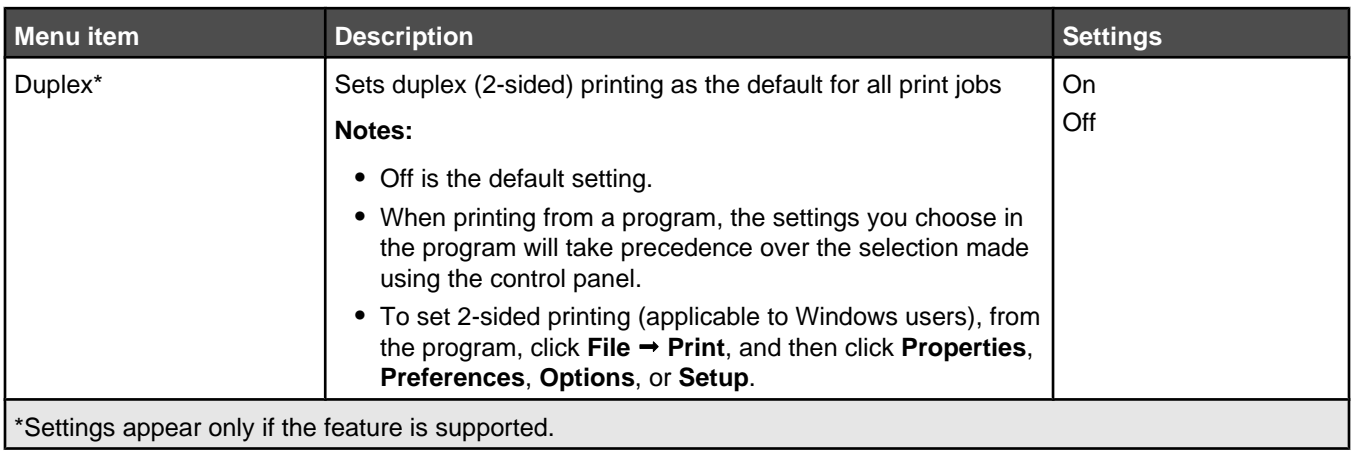

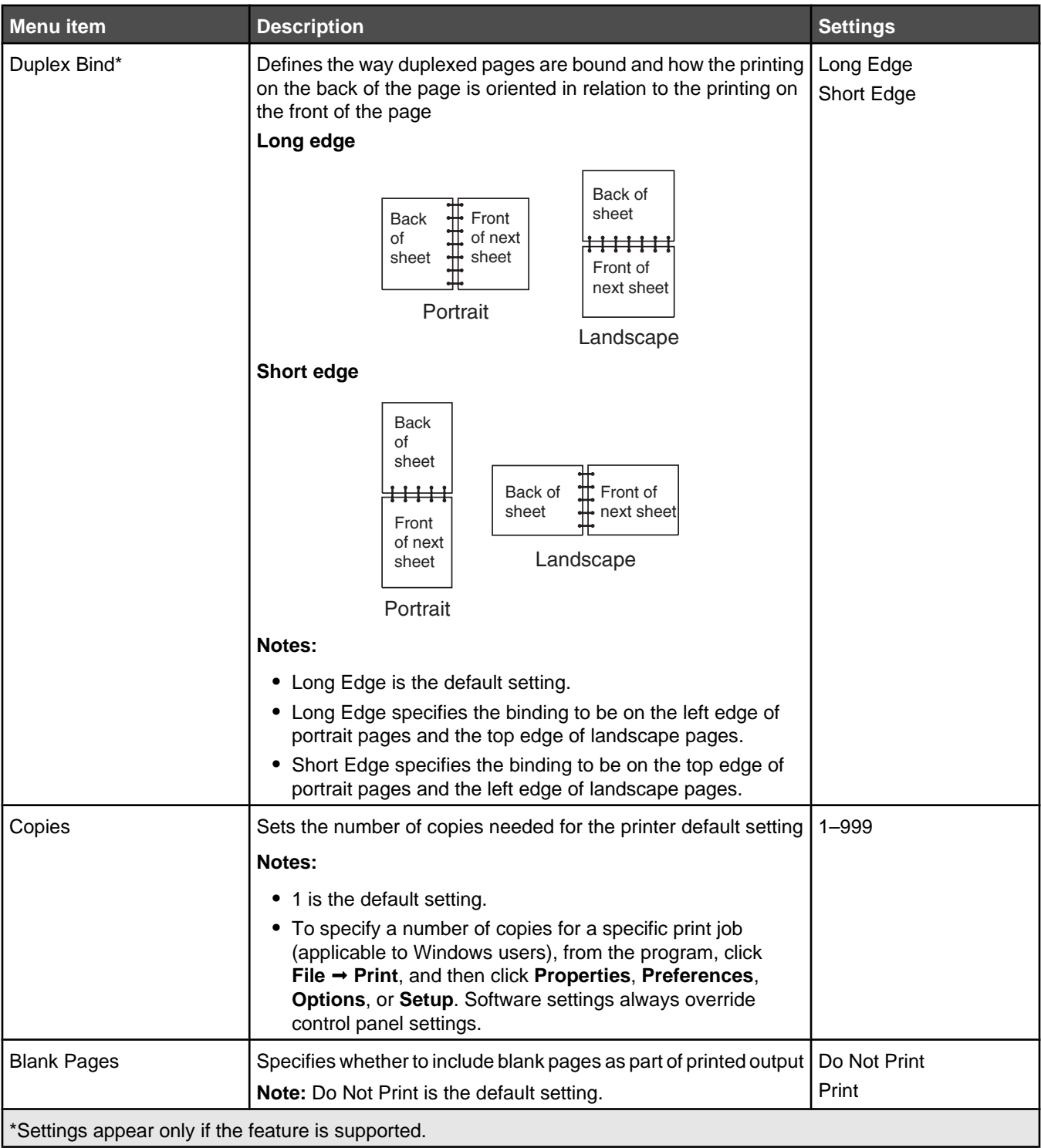

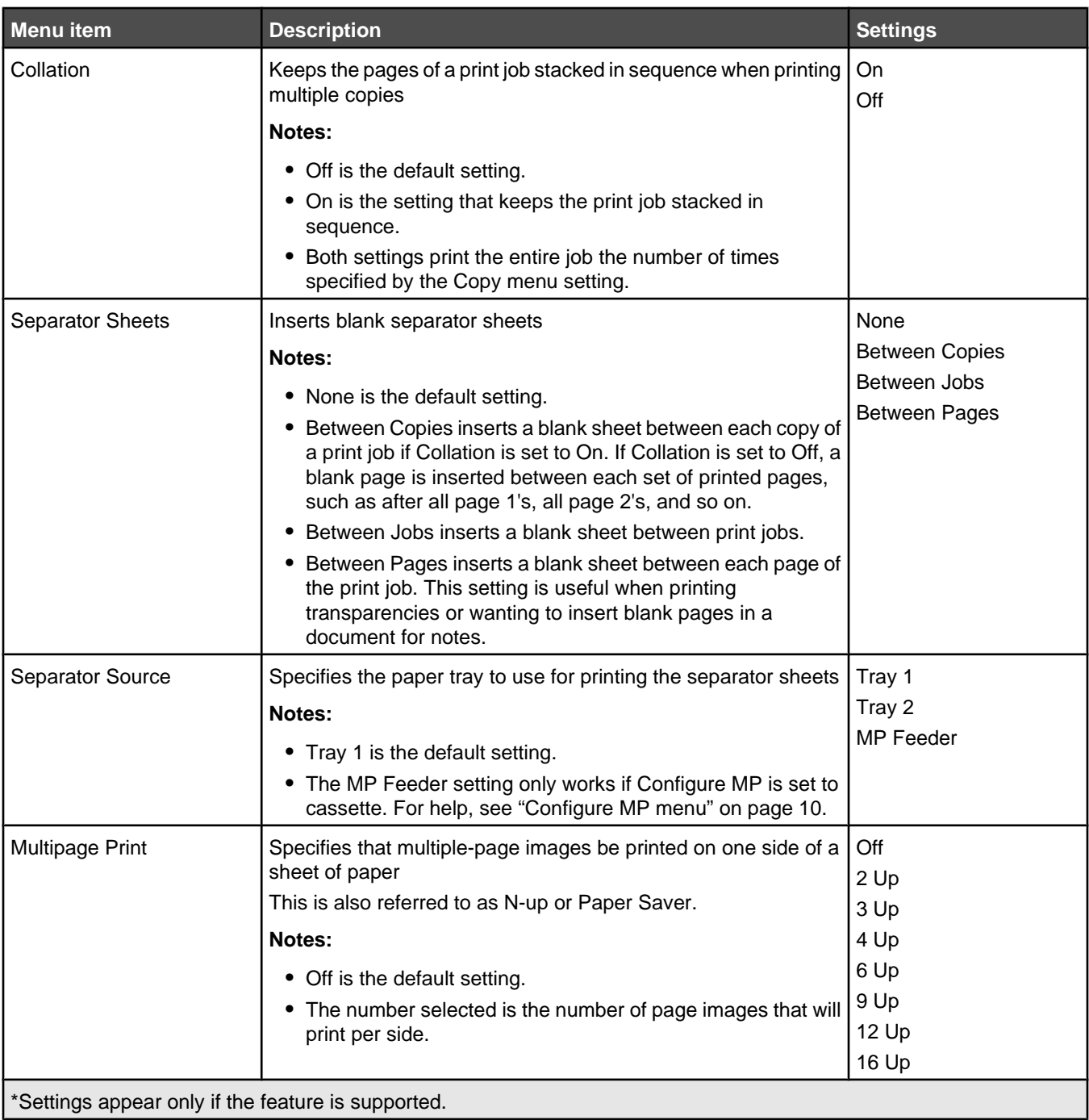

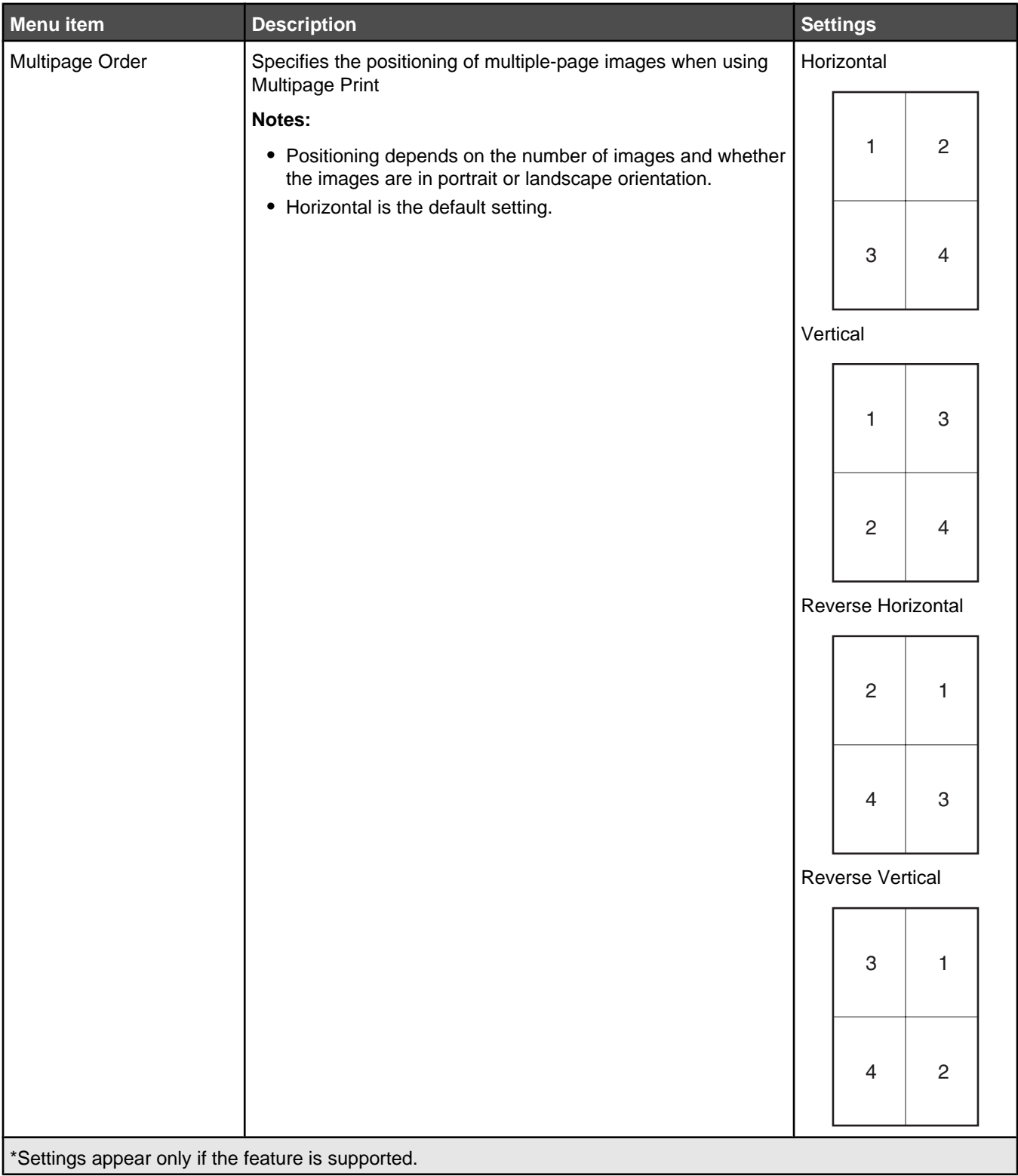

<span id="page-22-0"></span>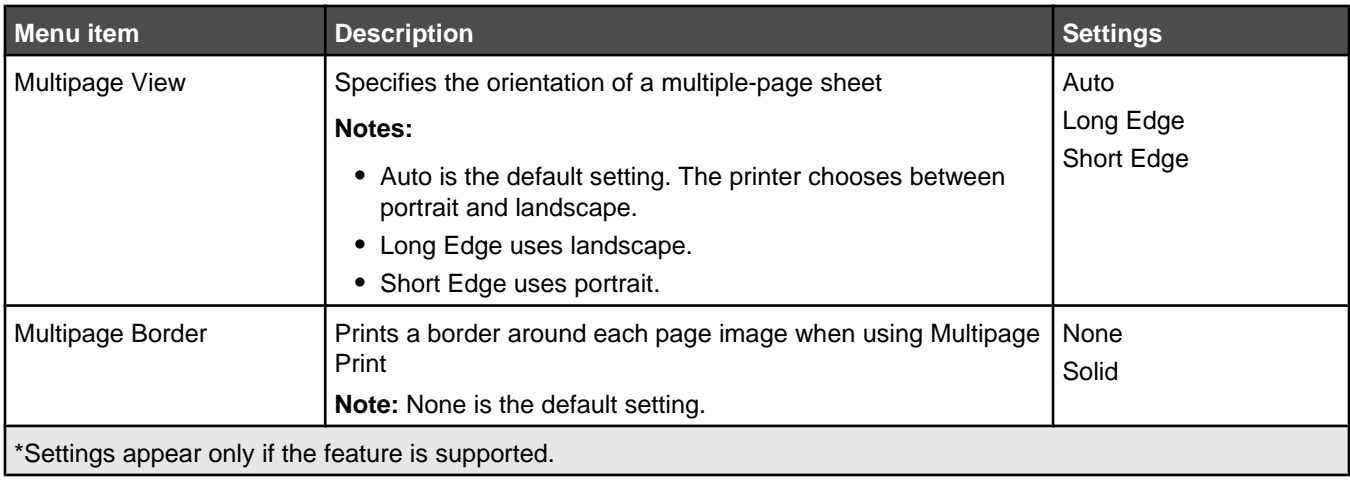

# *Quality menu*

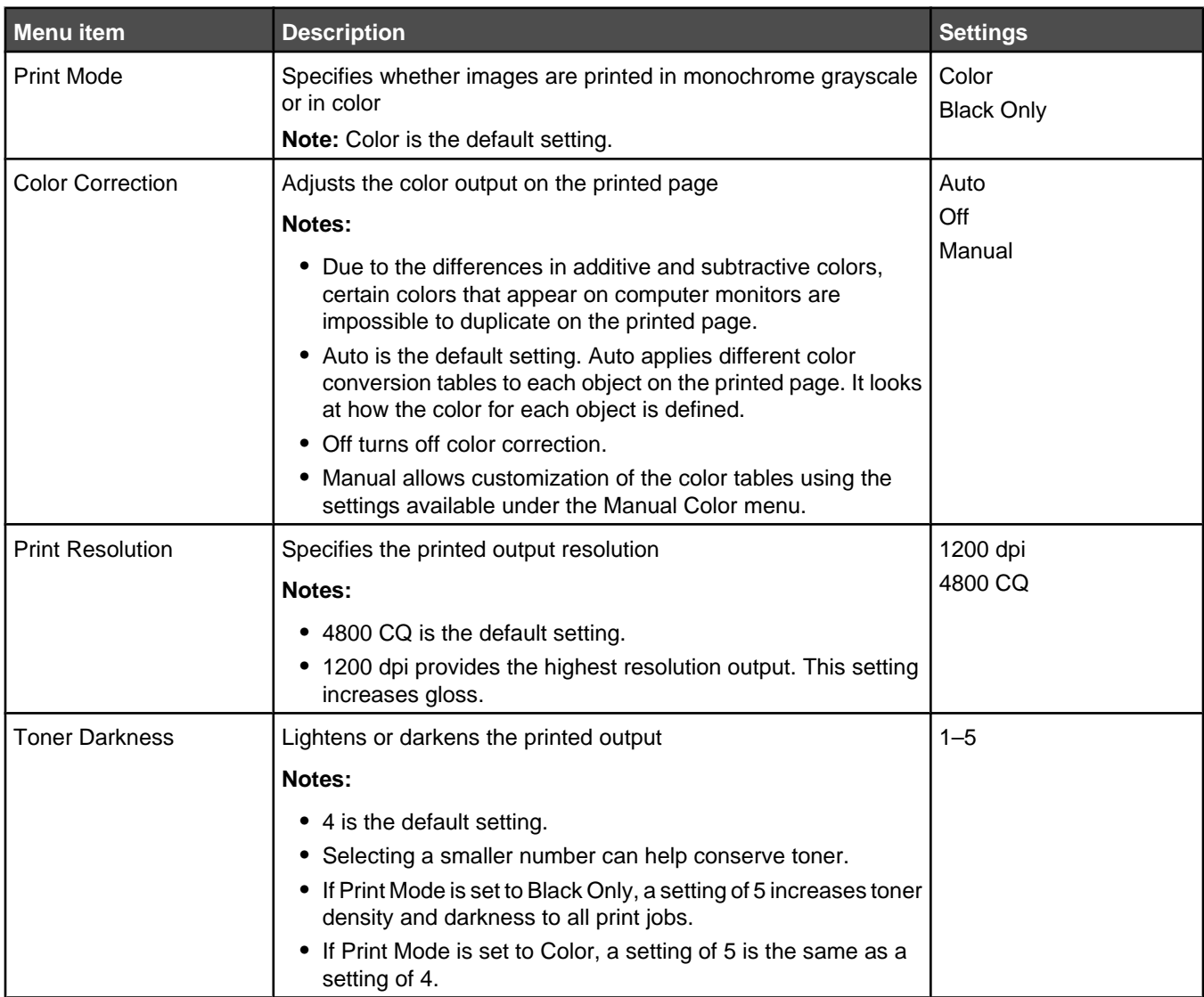

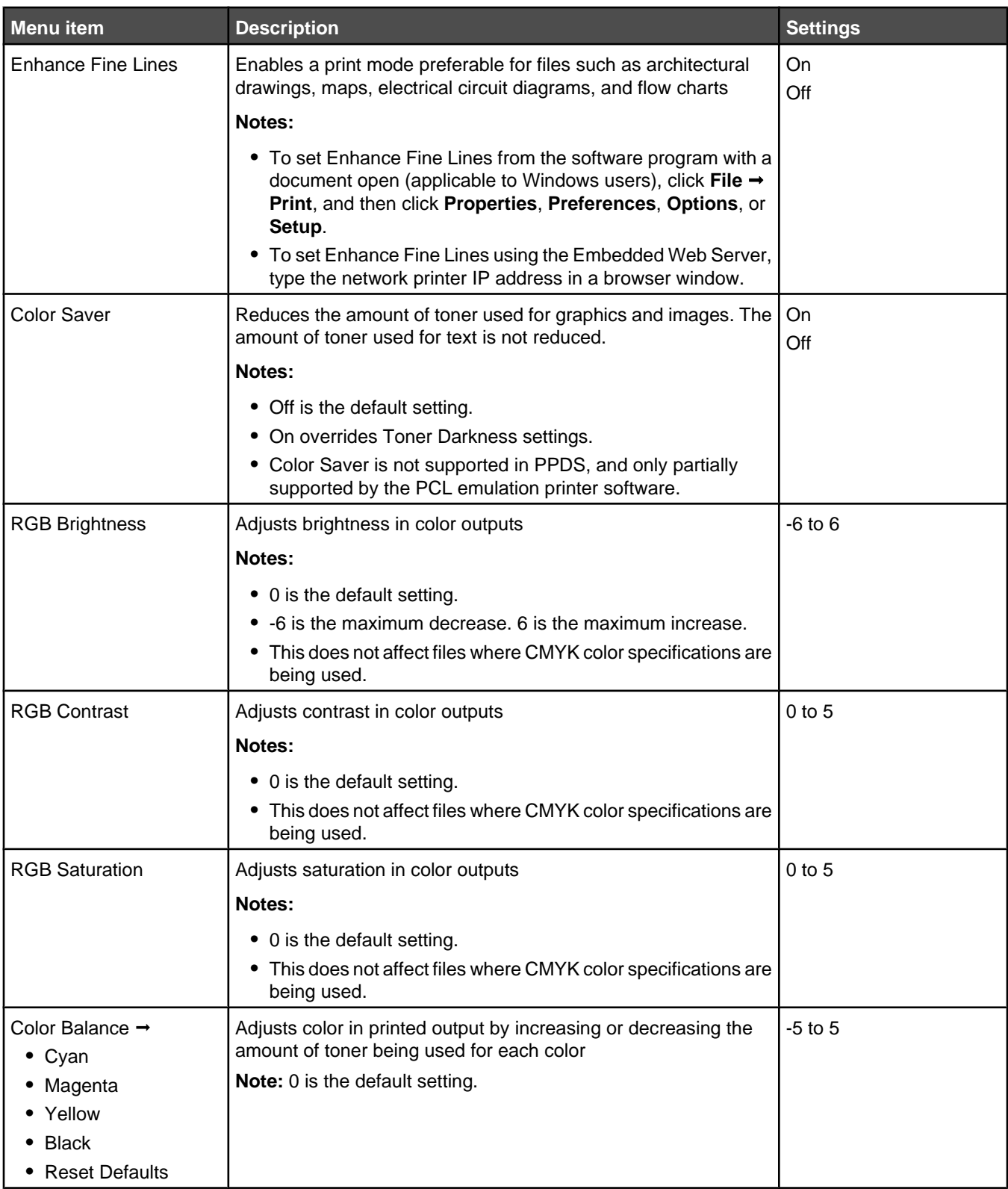

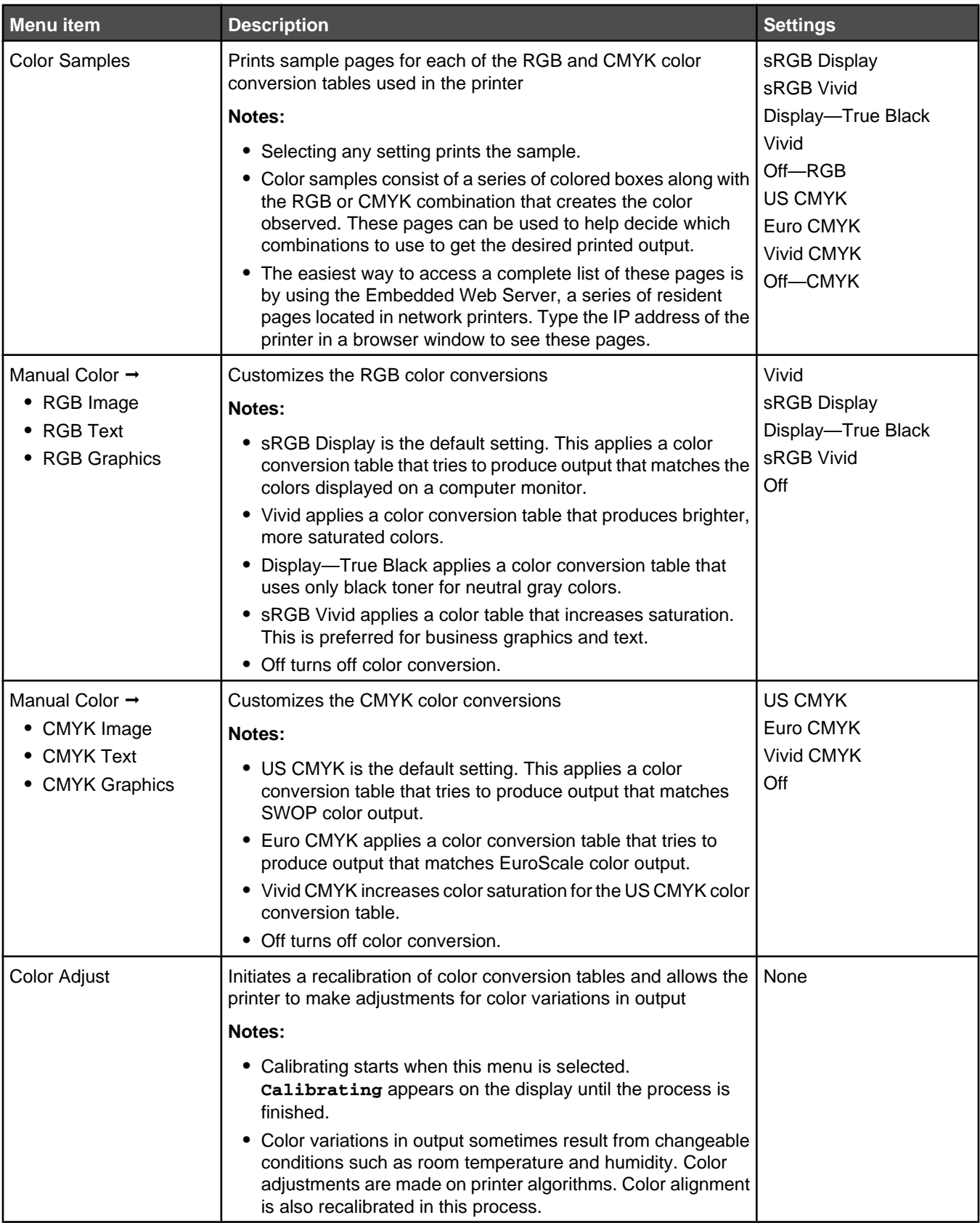

## <span id="page-25-0"></span>*Utilities menu*

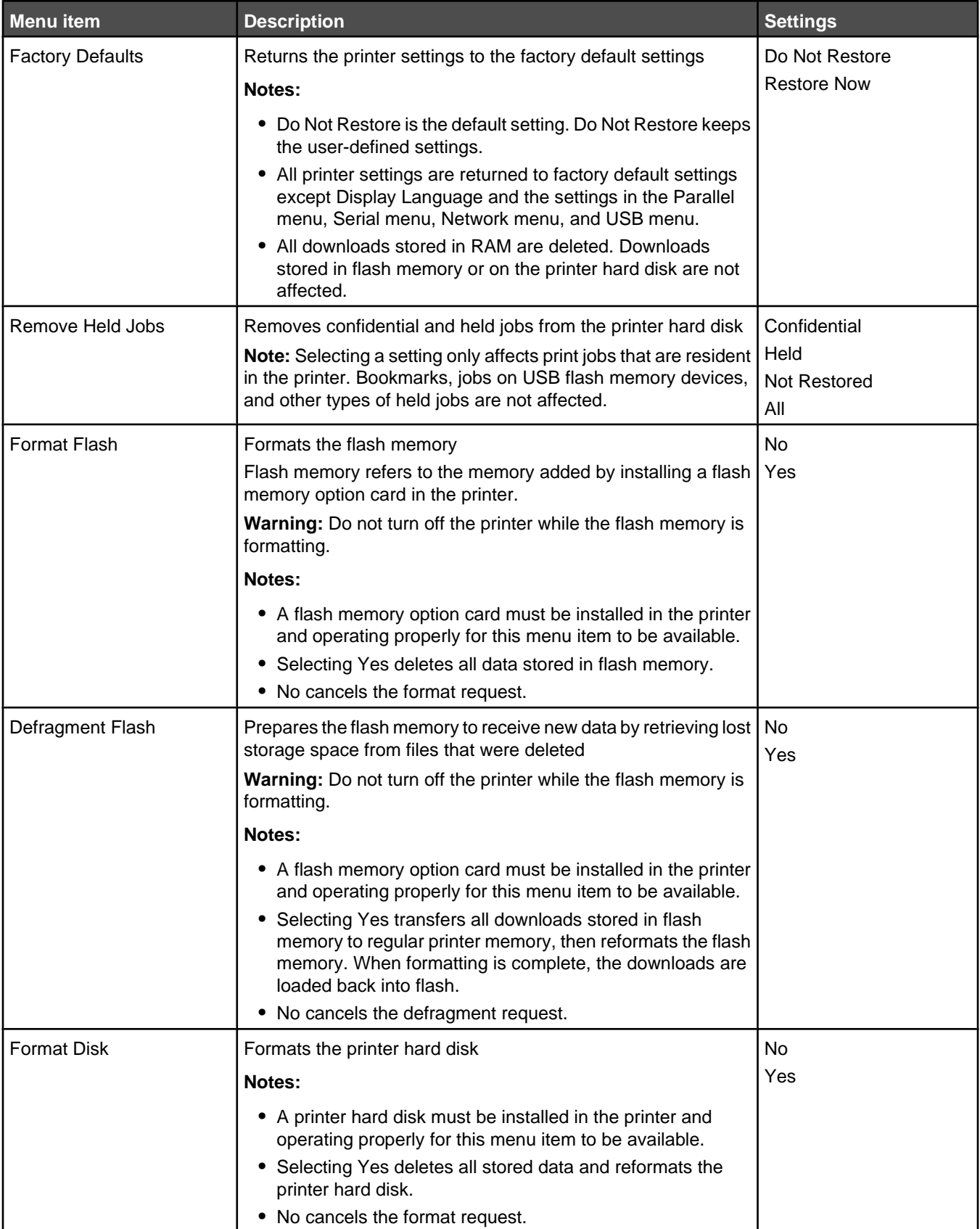

<span id="page-26-0"></span>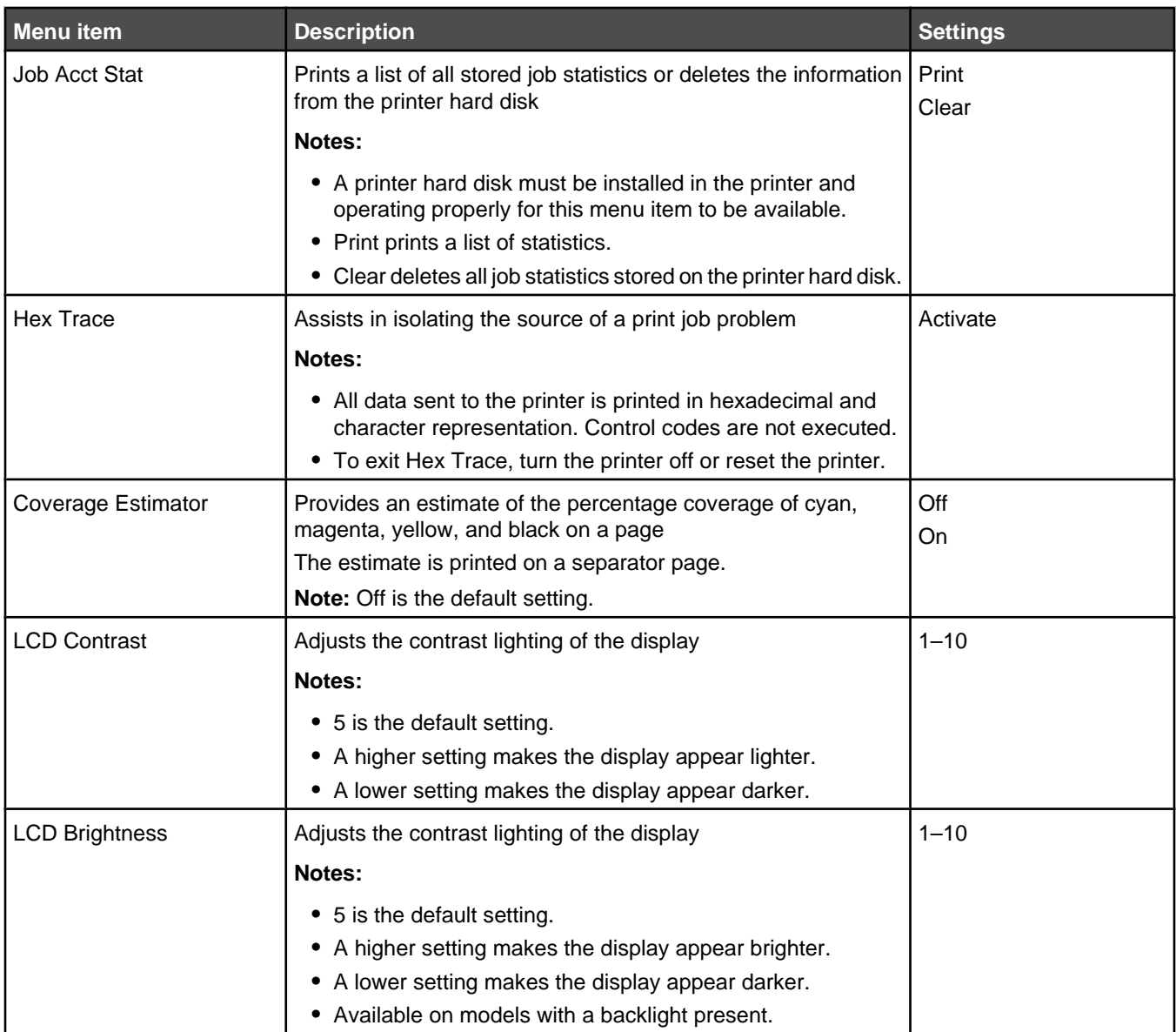

## *PDF menu*

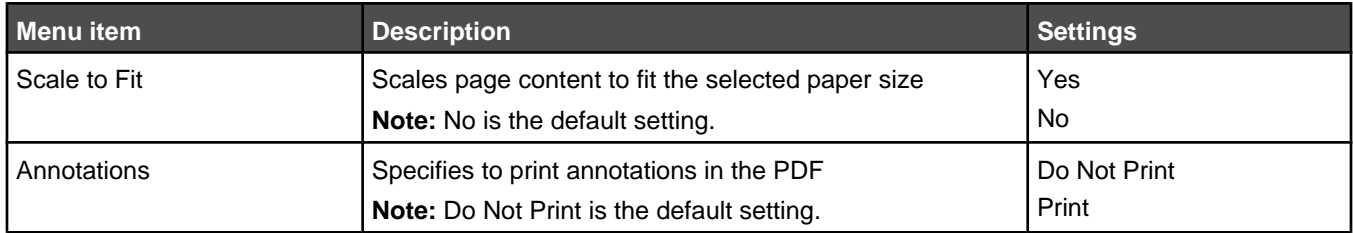

## <span id="page-27-0"></span>*PostScript menu*

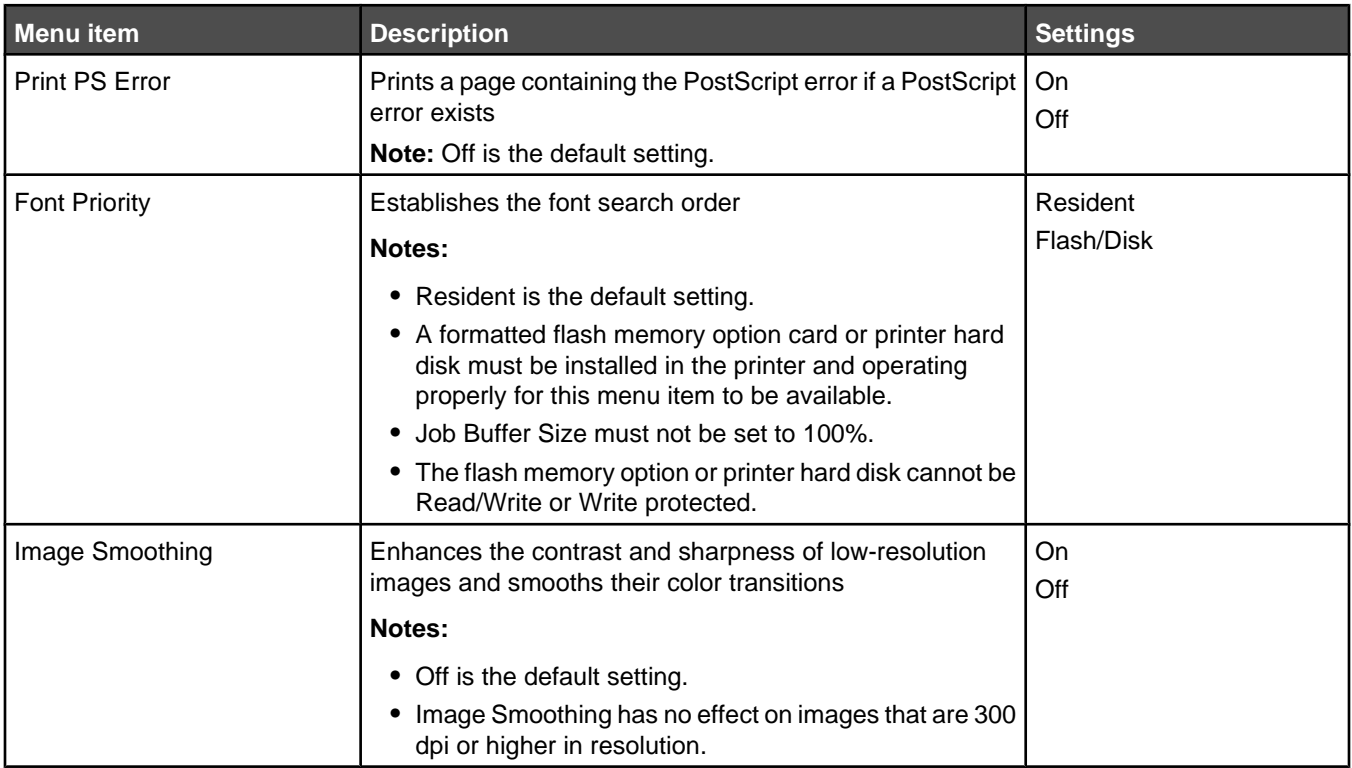

## *PCL Emul menu*

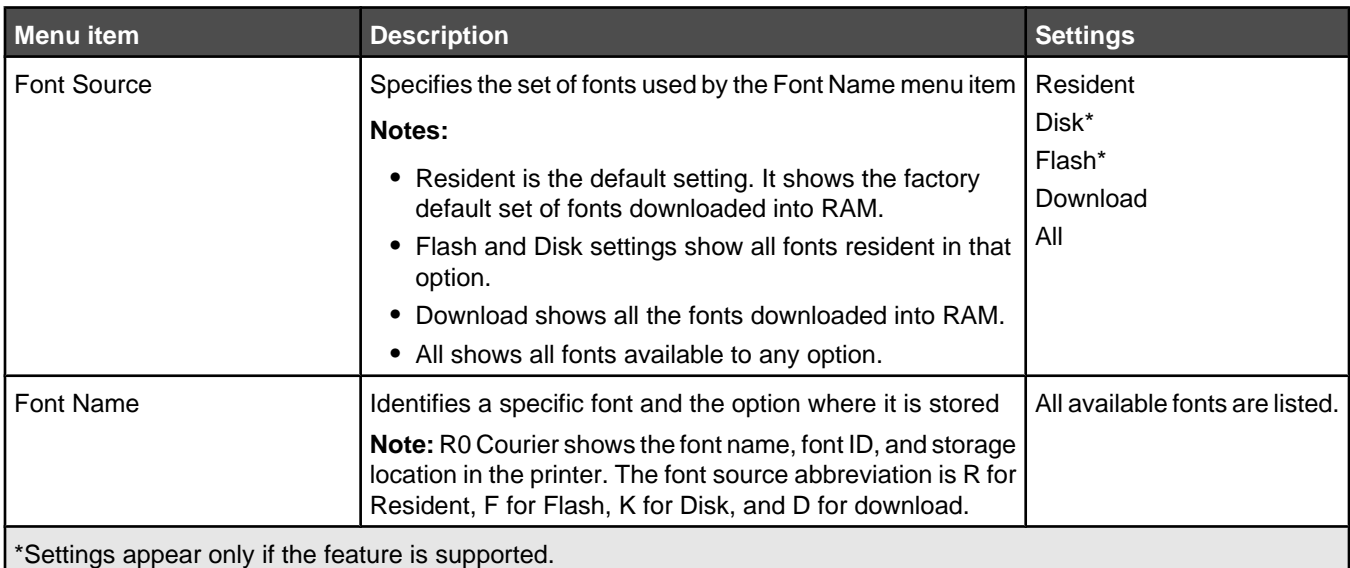

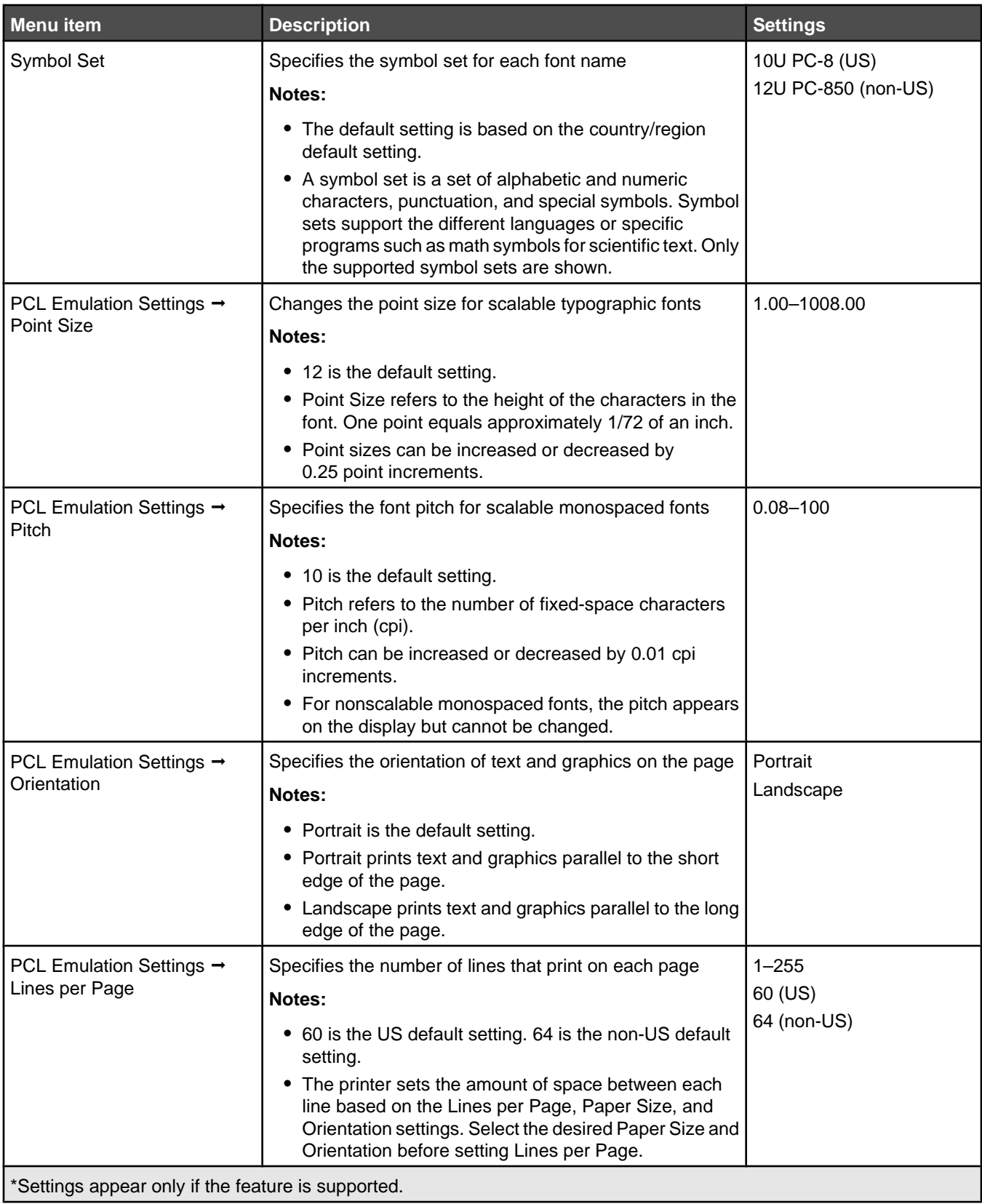

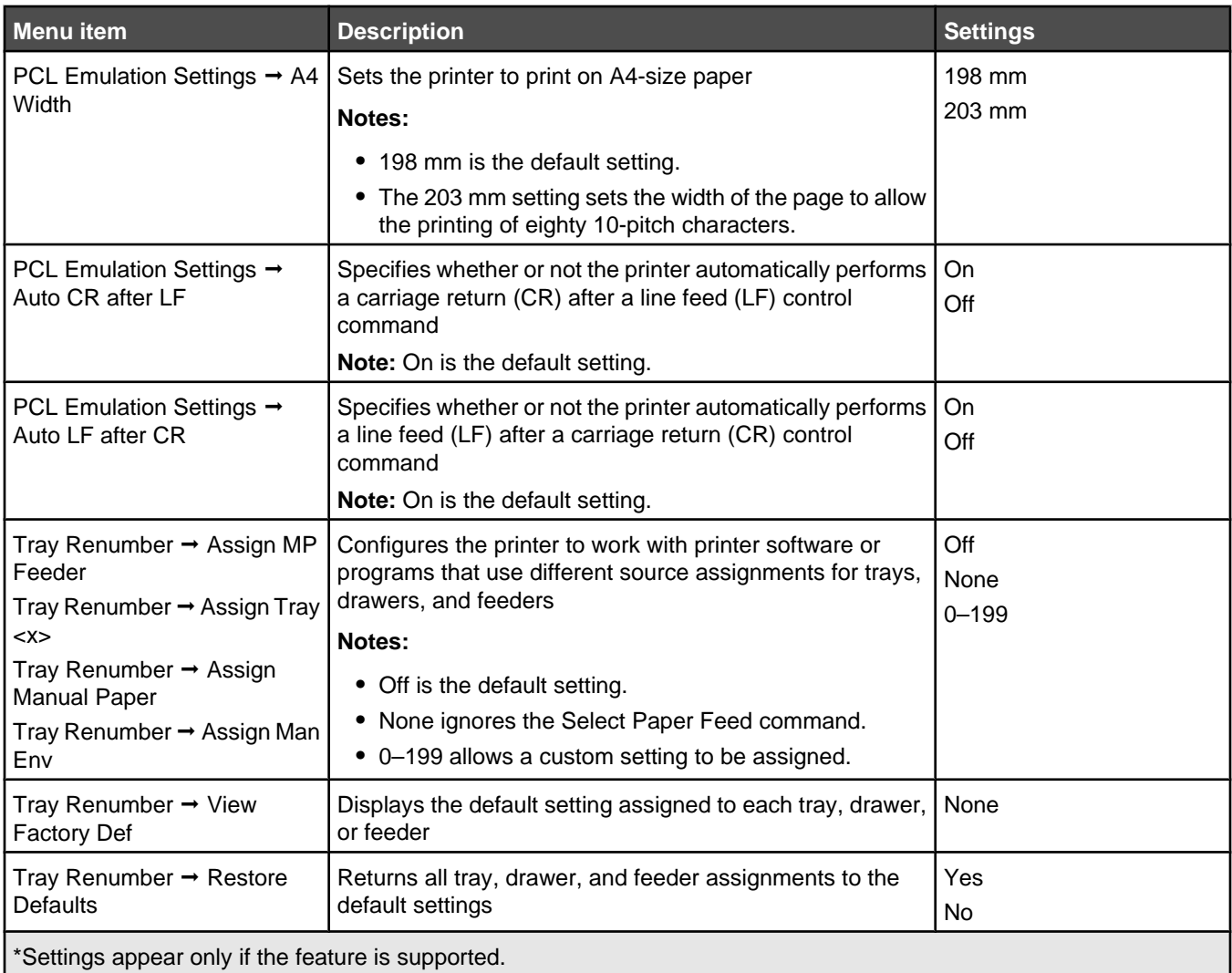

#### <span id="page-30-0"></span>*HTML menu*

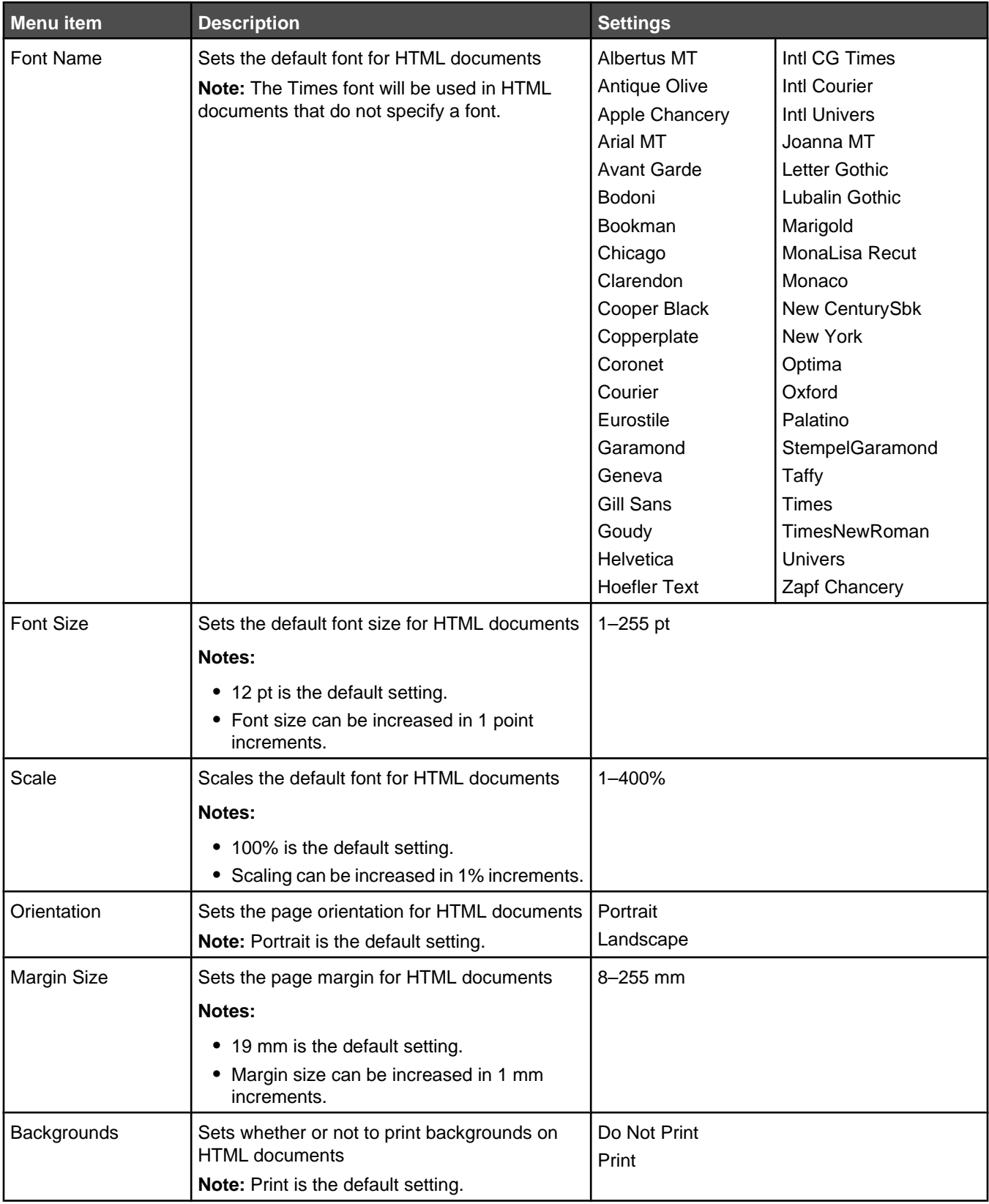

## <span id="page-31-0"></span>*Image menu*

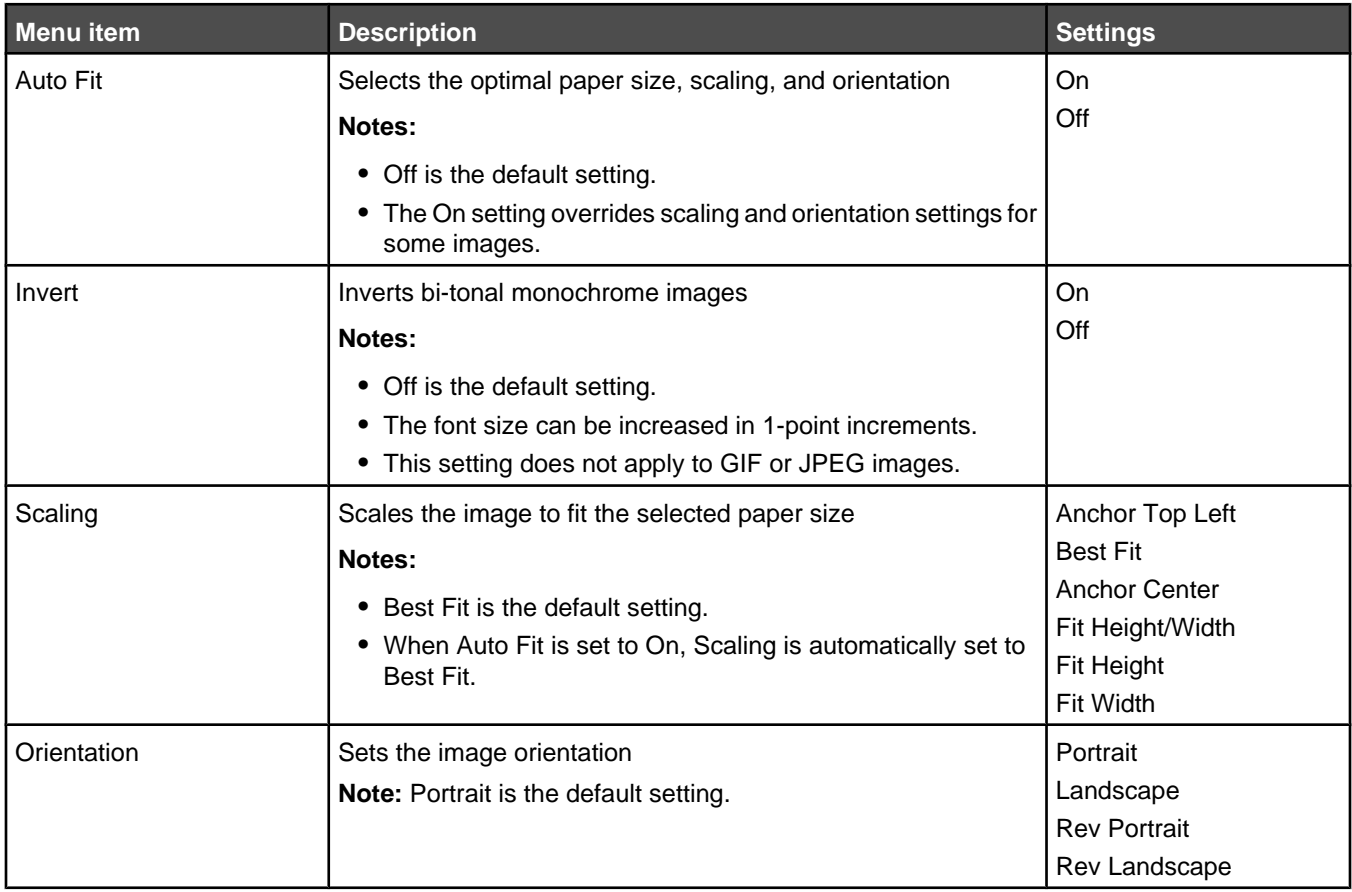

# **Security menu**

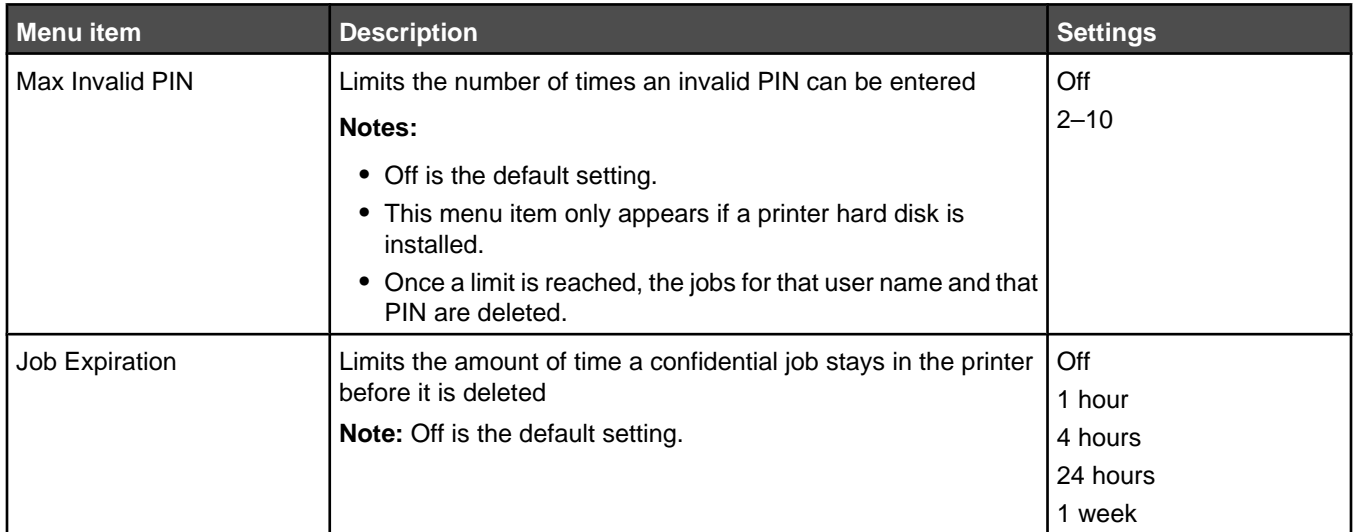

# <span id="page-32-0"></span>**Network/Ports**

## *TCP/IP menu*

Use the following menu items to view or set the TCP/IP information.

**Note:** This menu is only available for network models or printers attached to print servers.

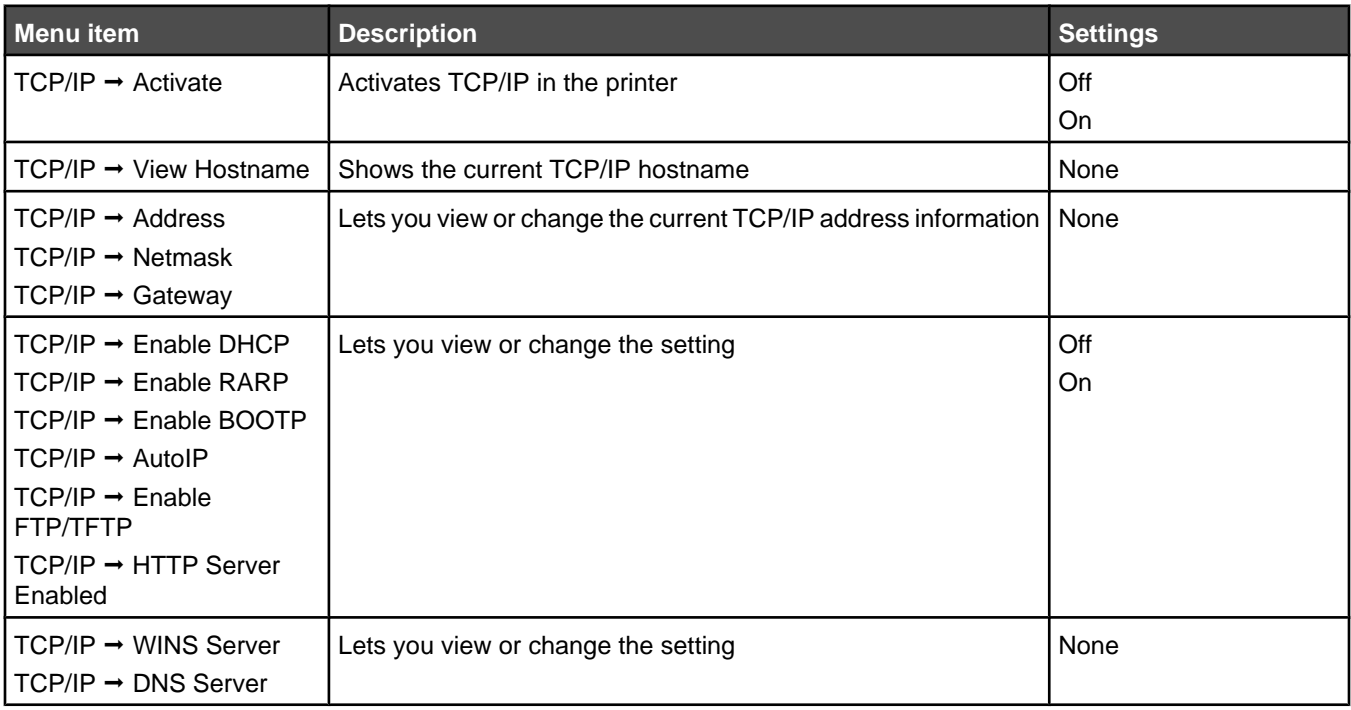

#### *IPv6 menu*

Use the following menu items to view or set the TCP/IP information.

**Note:** This menu is only available for network models or printers attached to print servers.

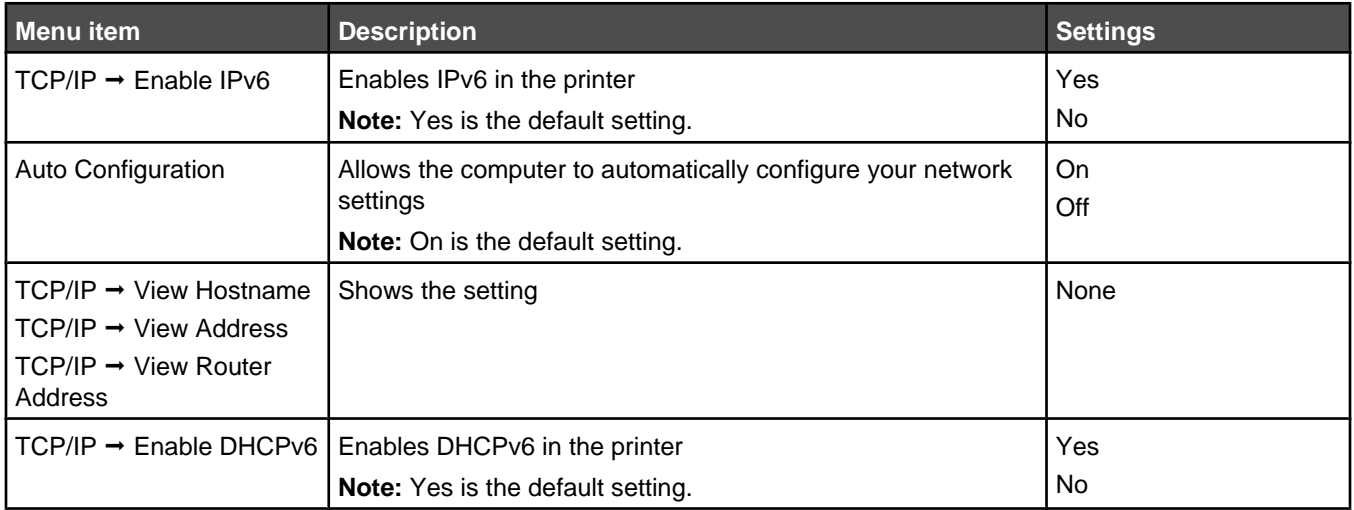

## <span id="page-33-0"></span>*Standard Network and Network <x> menu*

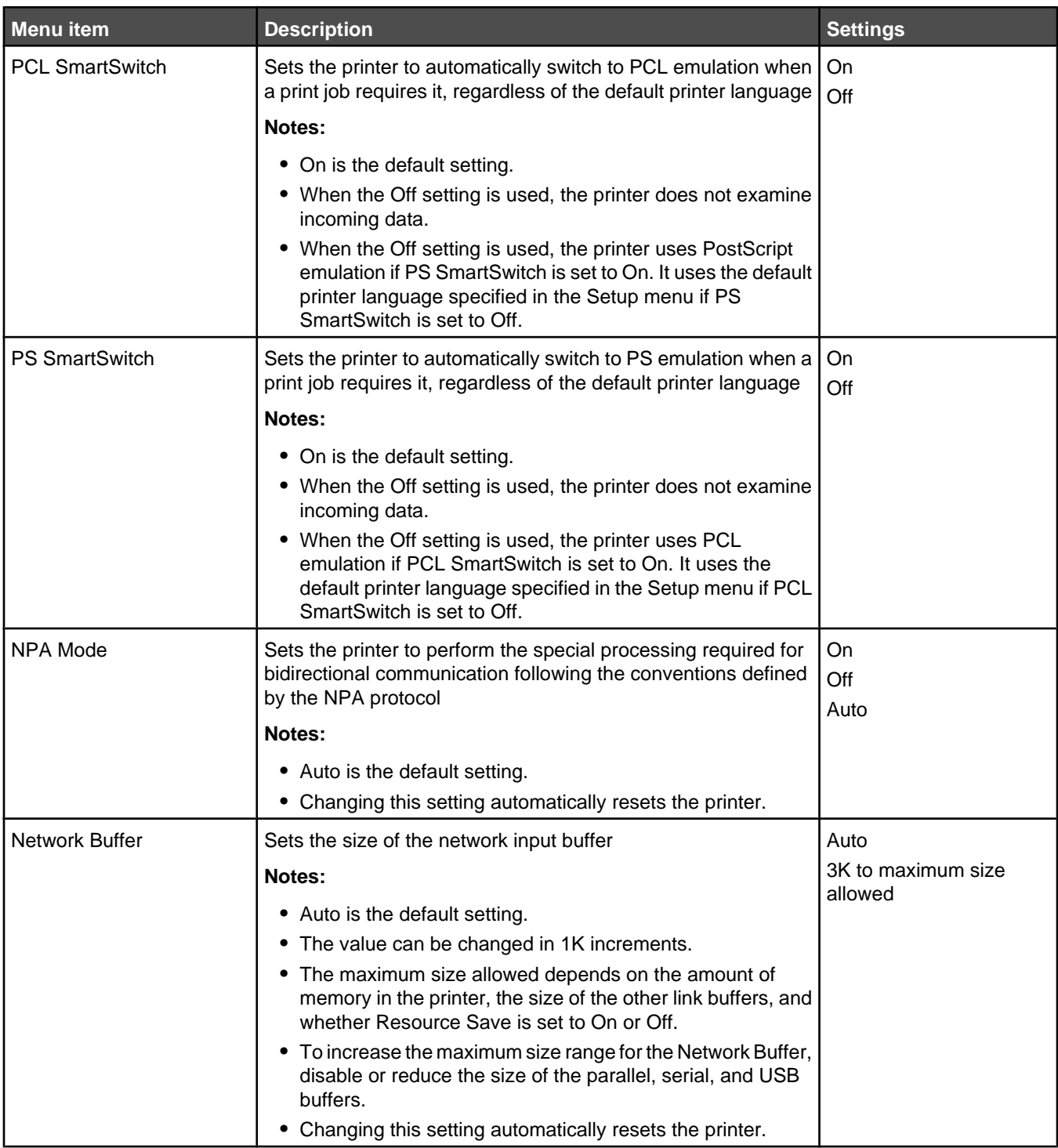

<span id="page-34-0"></span>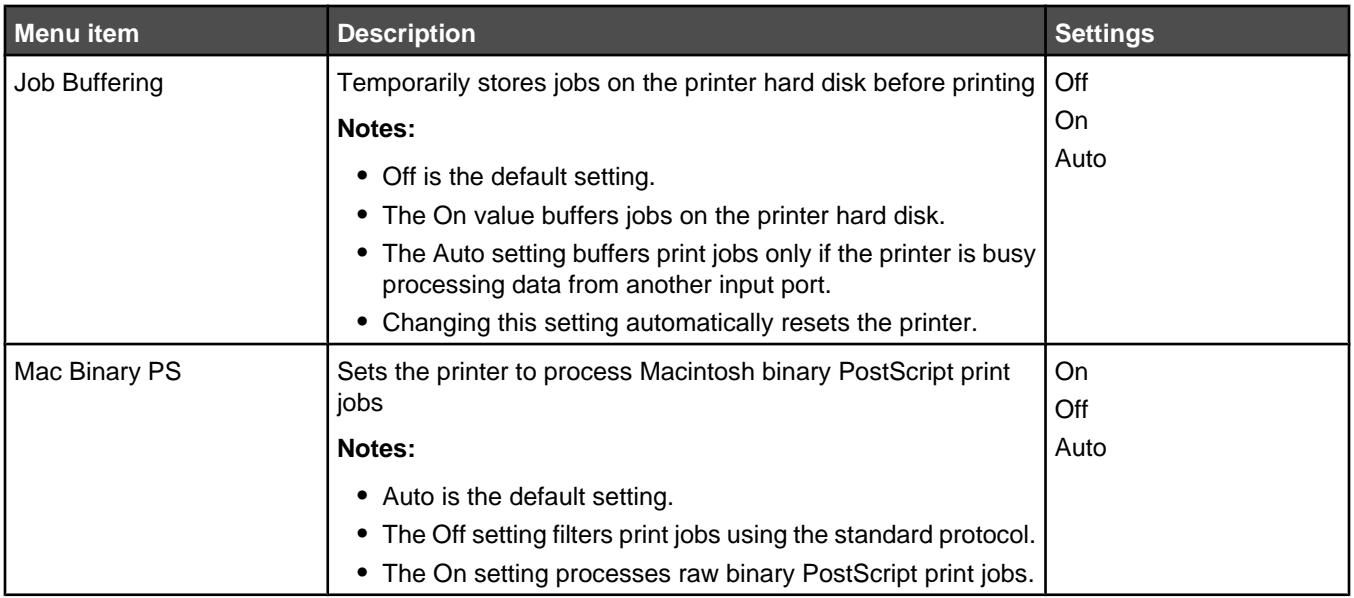

## *Standard USB and USB <x> menu*

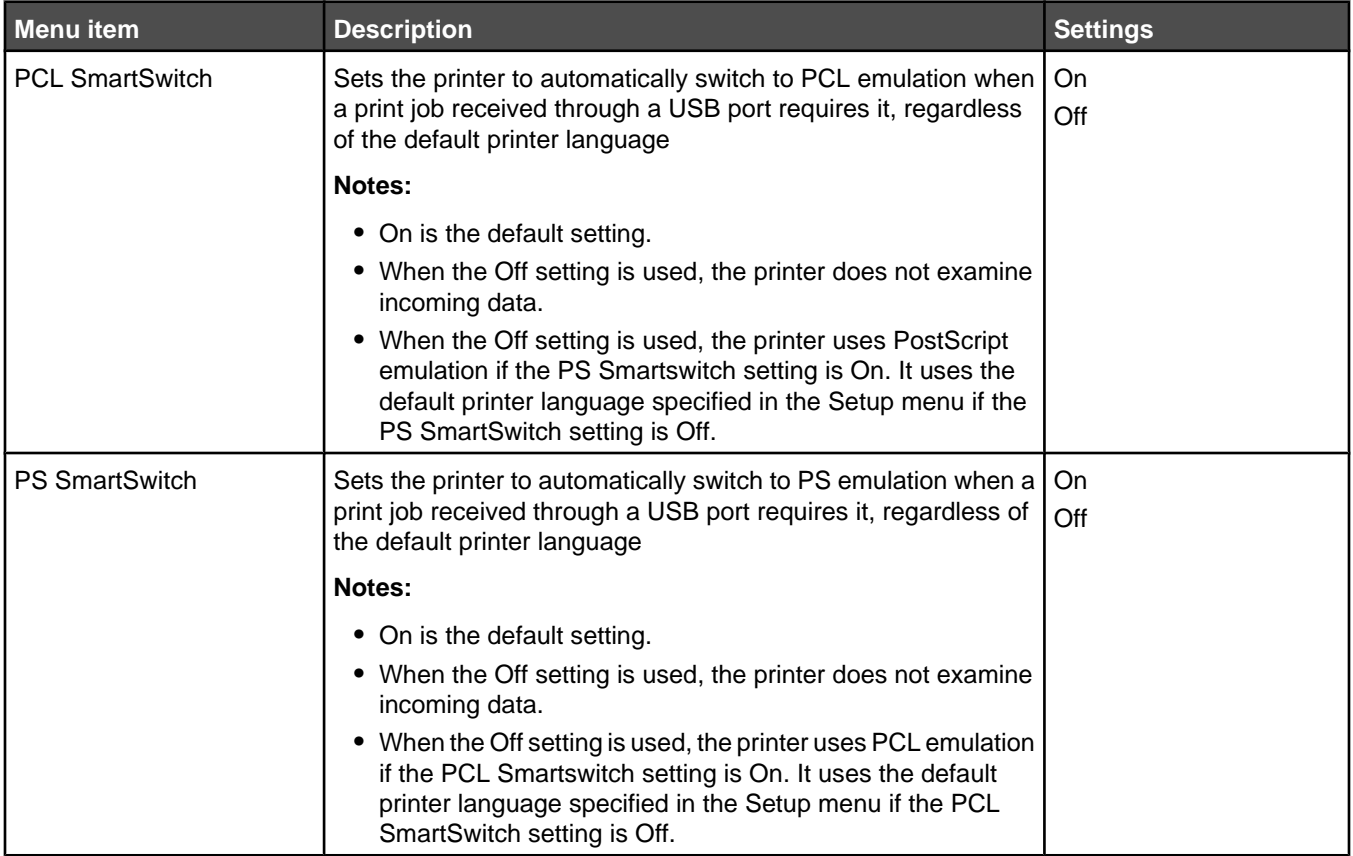

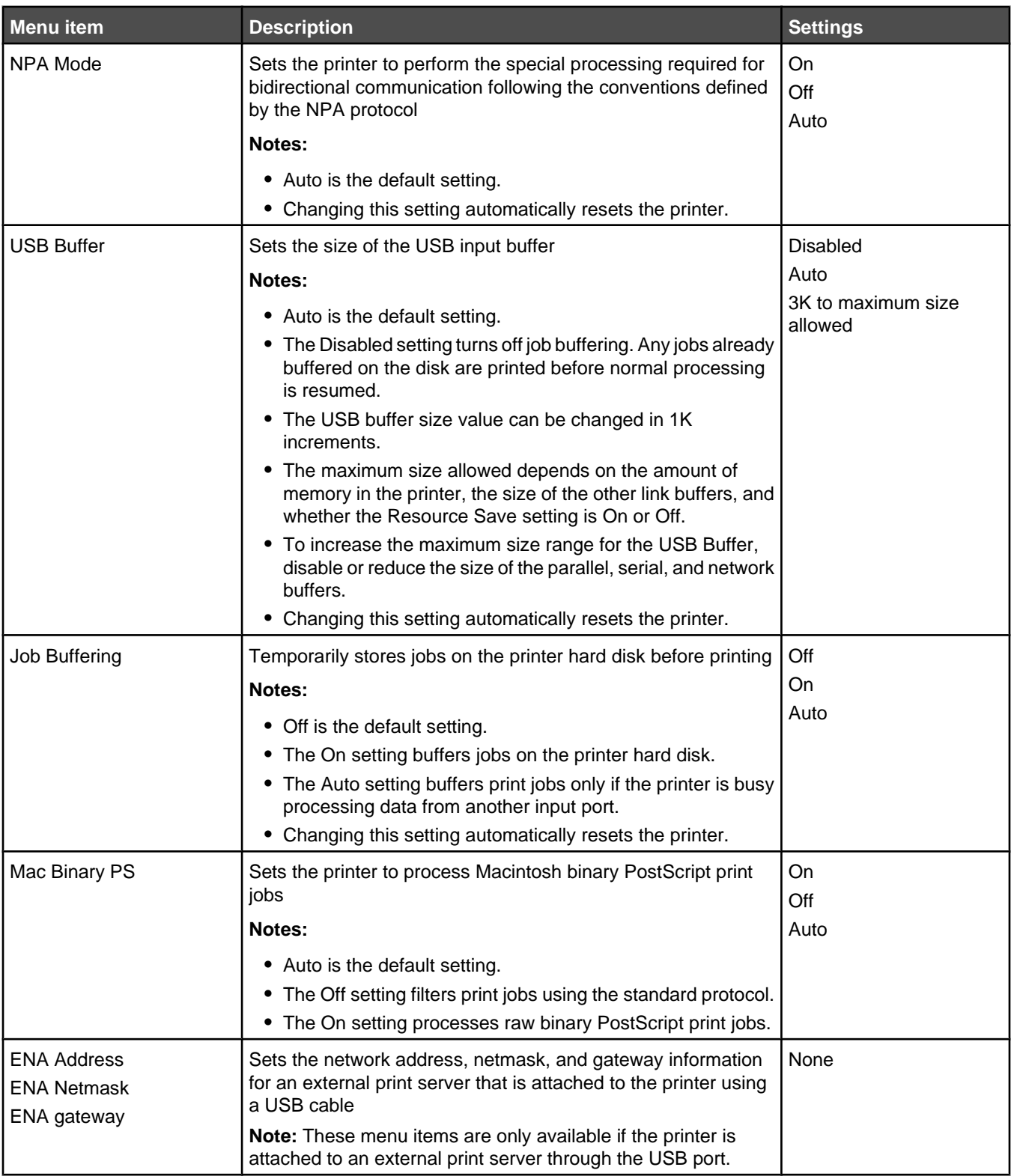

## <span id="page-36-0"></span>*Standard Parallel and Parallel <x> menu*

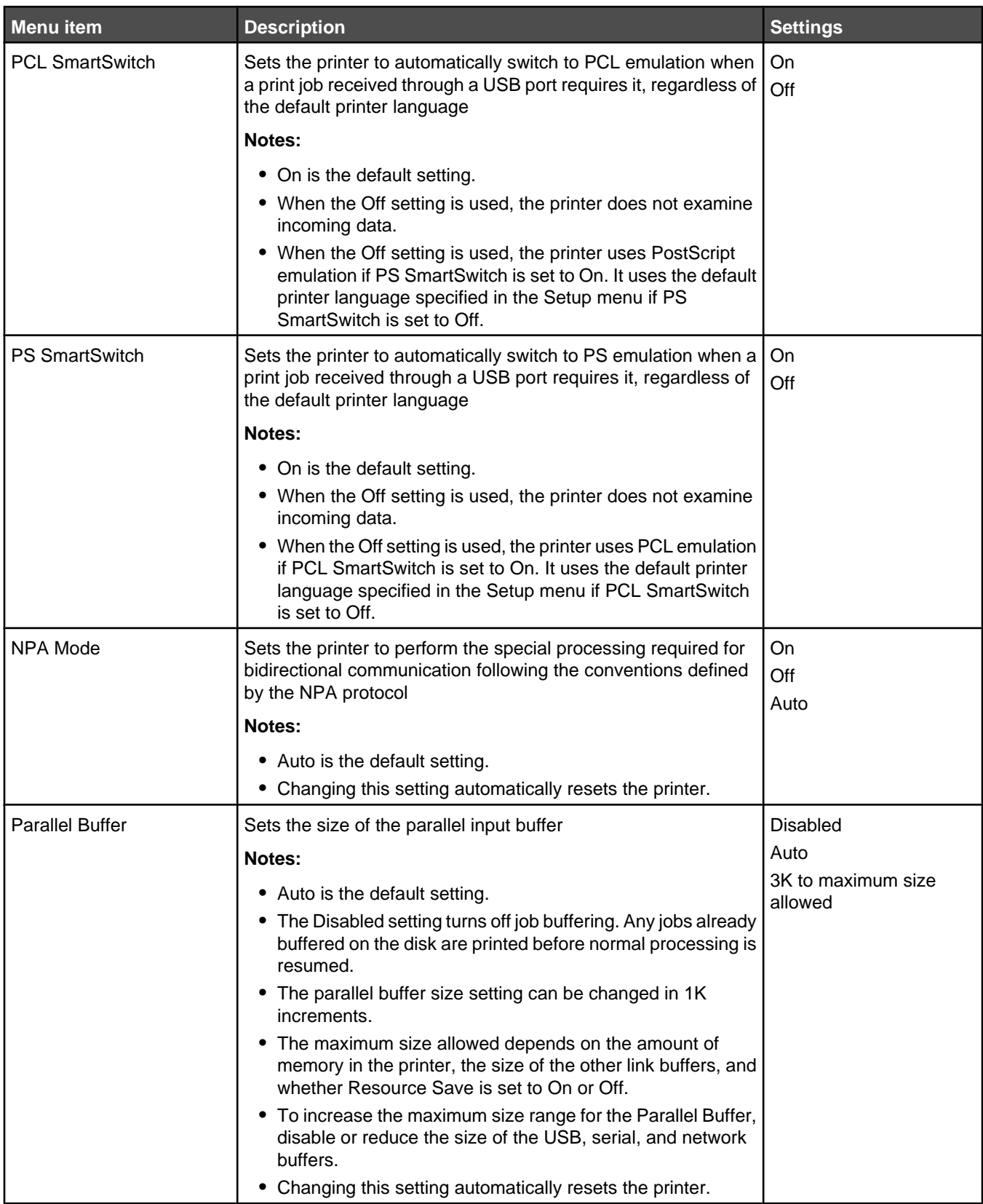

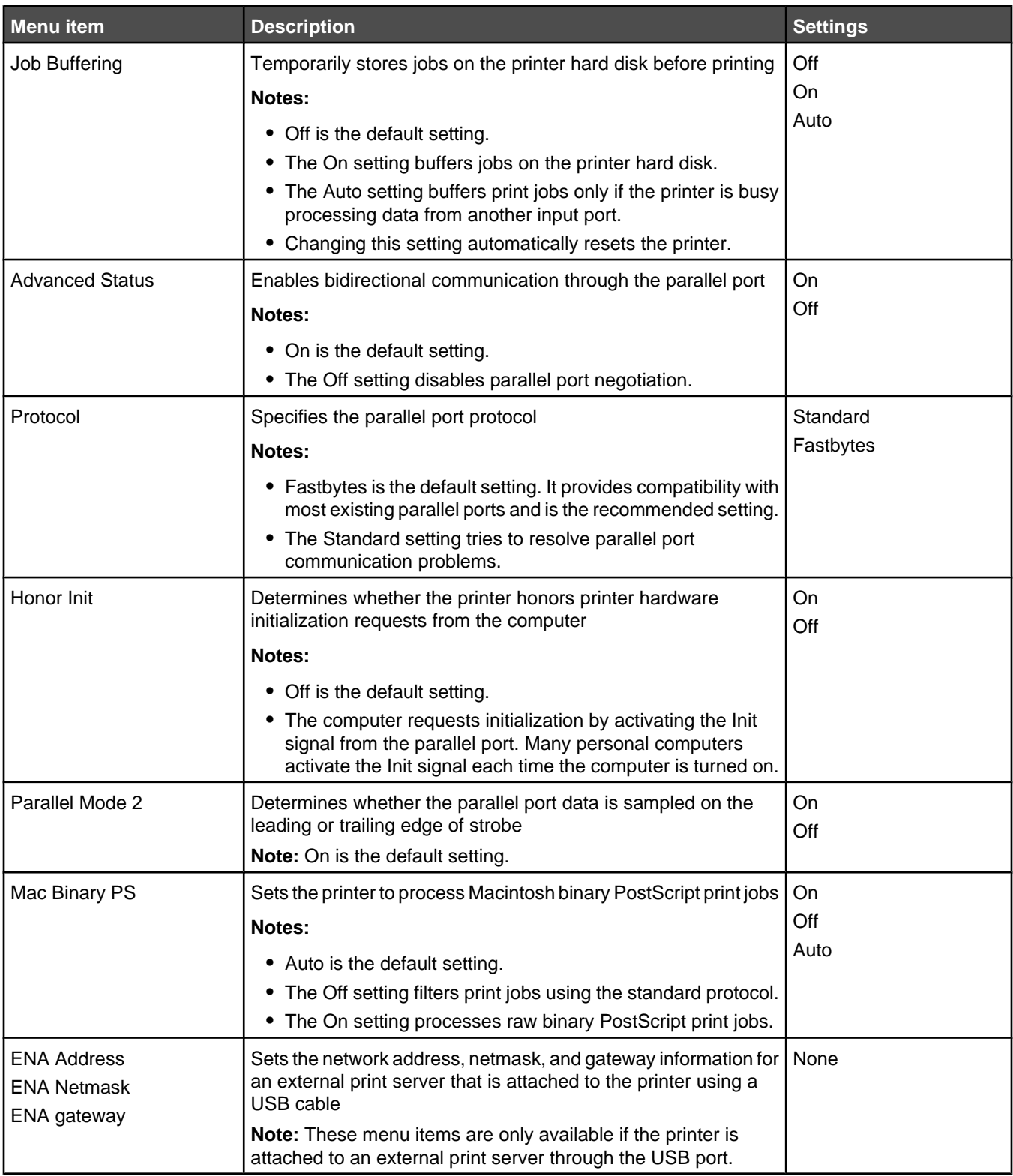

## <span id="page-38-0"></span>*Serial menu*

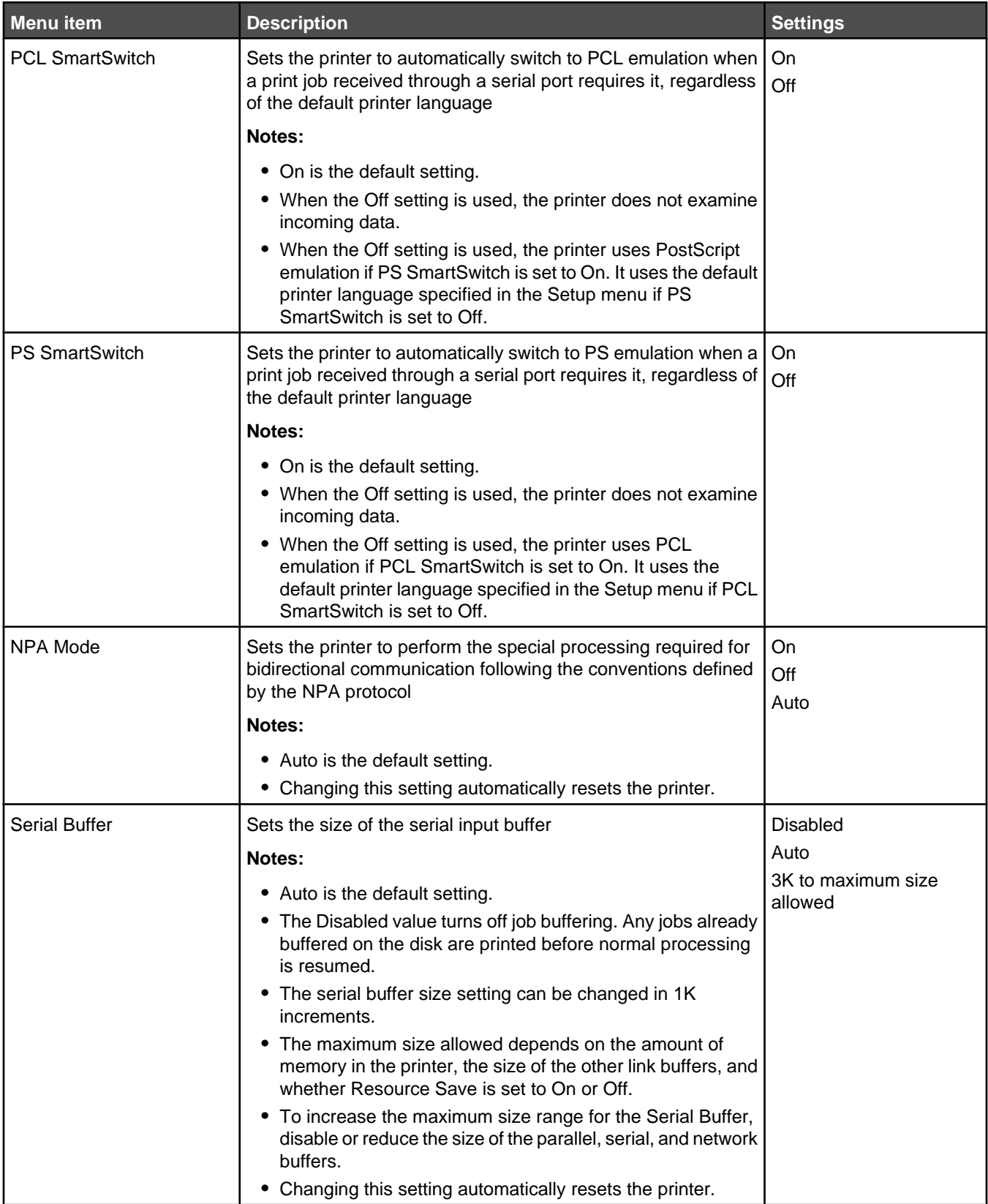

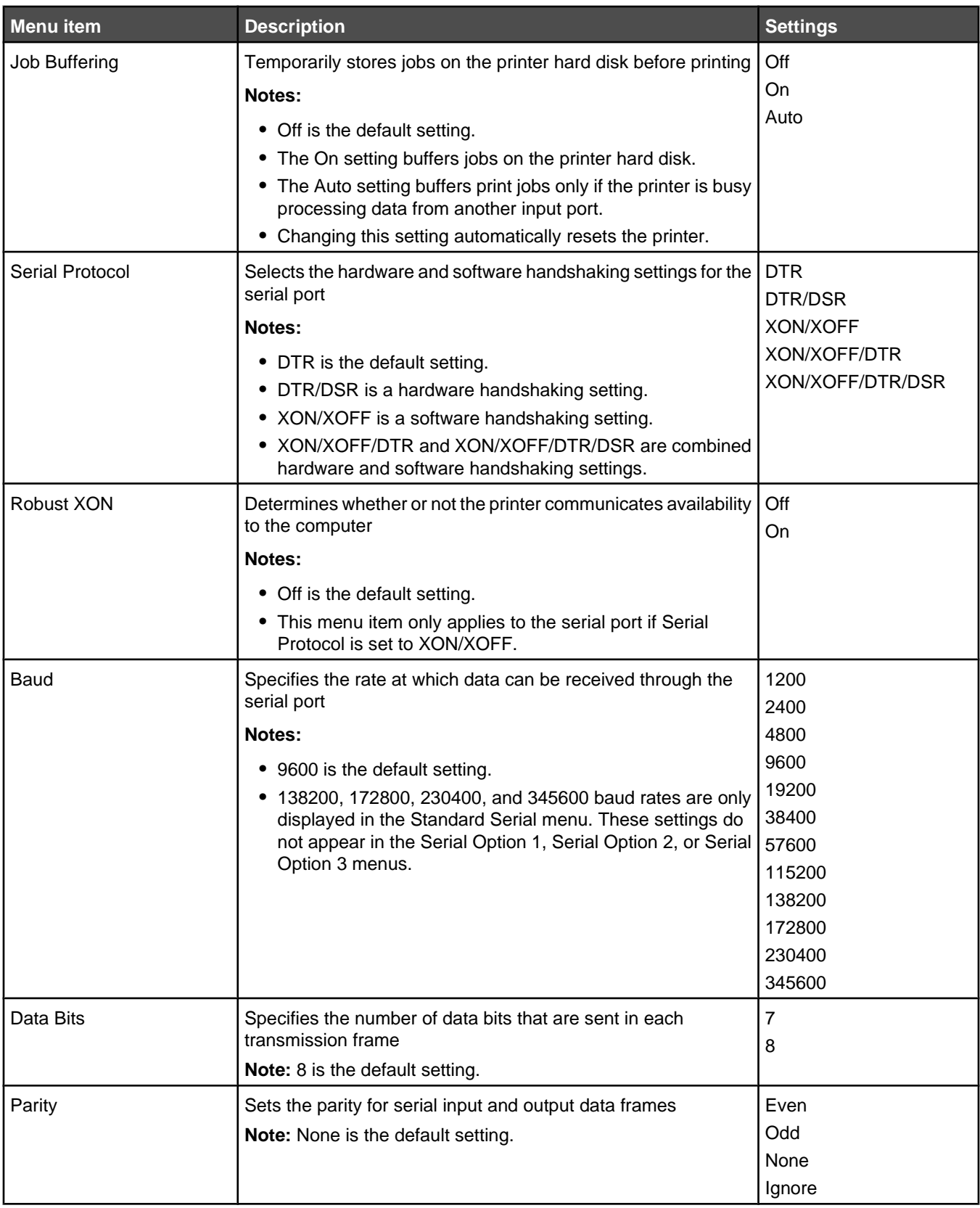

<span id="page-40-0"></span>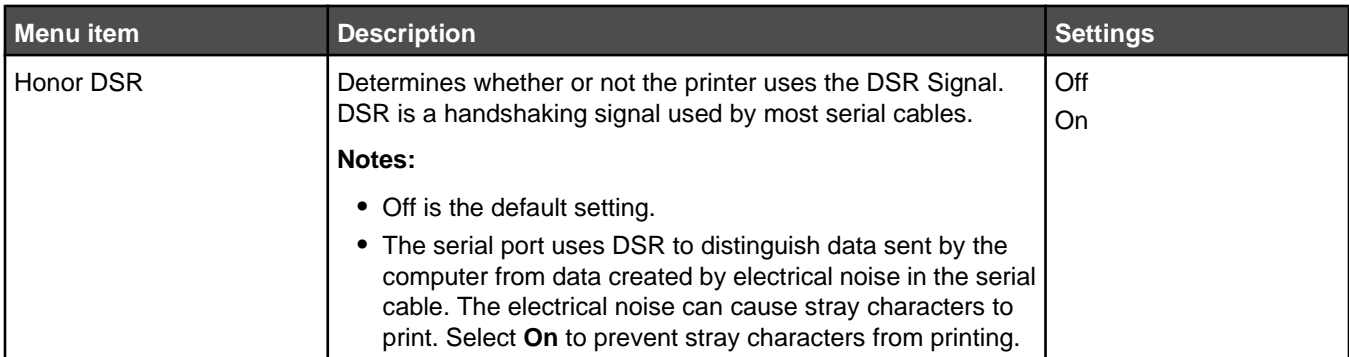

## *NetWare menu*

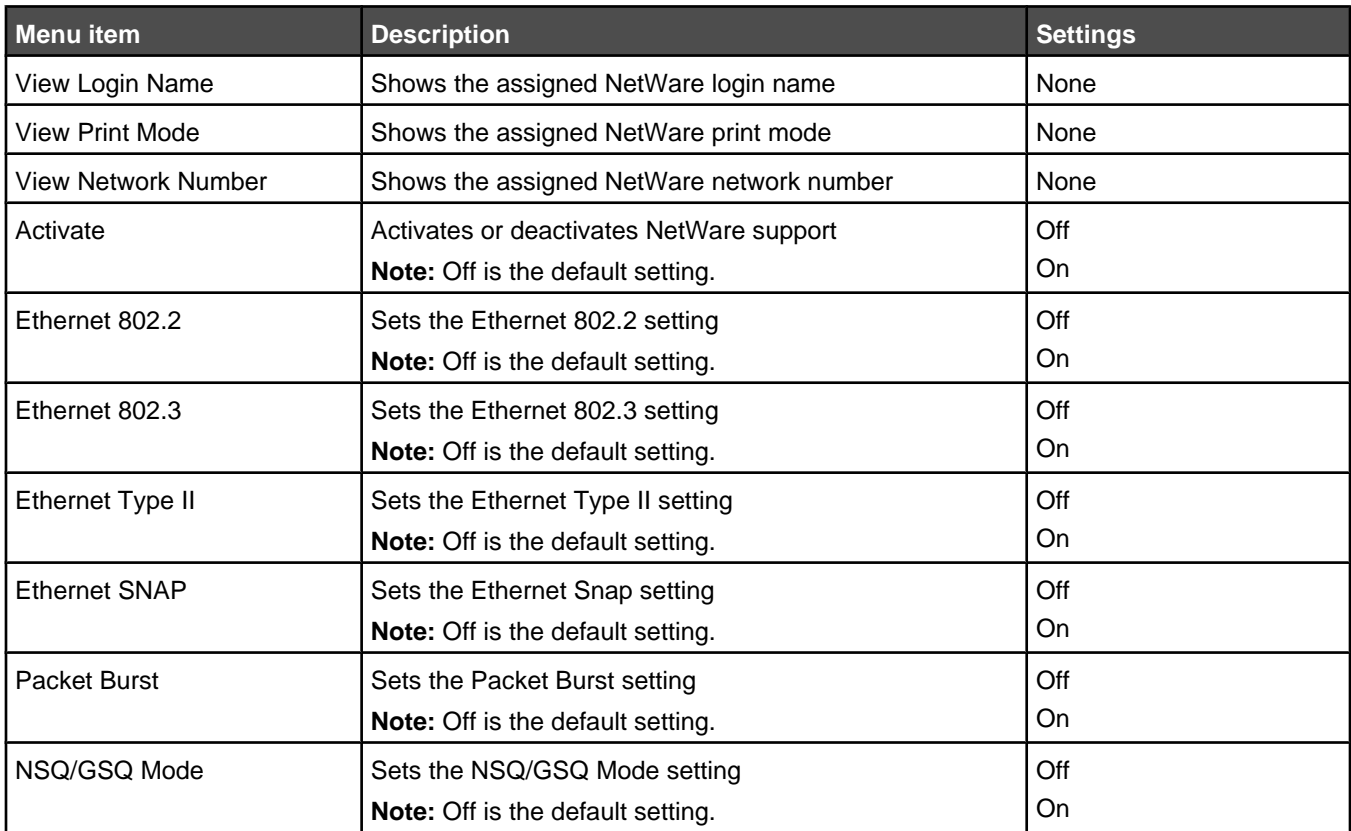

# *AppleTalk menu*

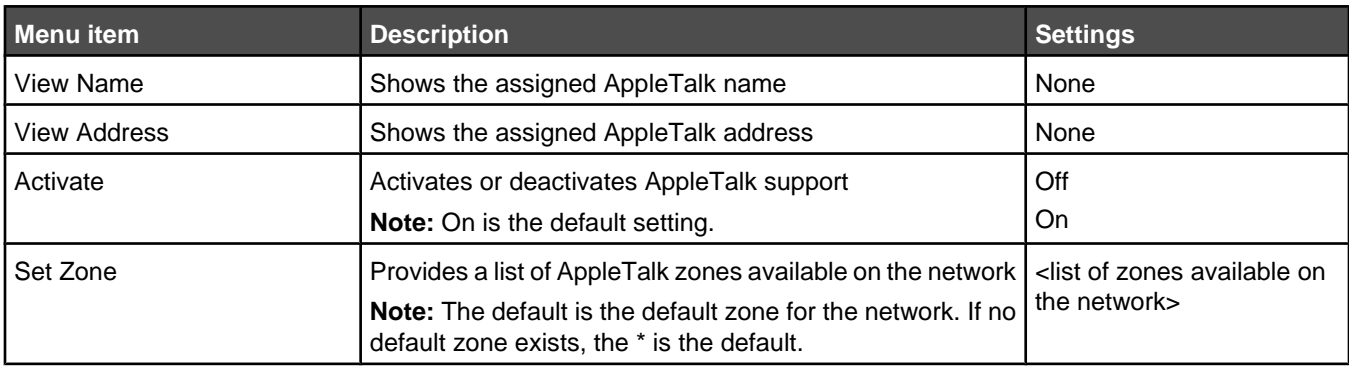

## <span id="page-41-0"></span>*LexLink menu*

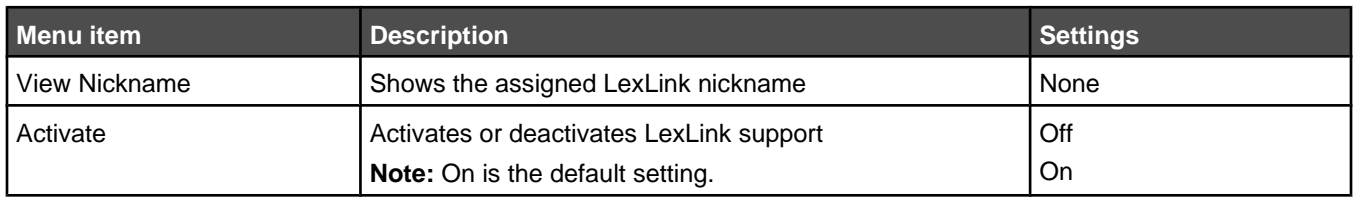

#### *USB Direct menu*

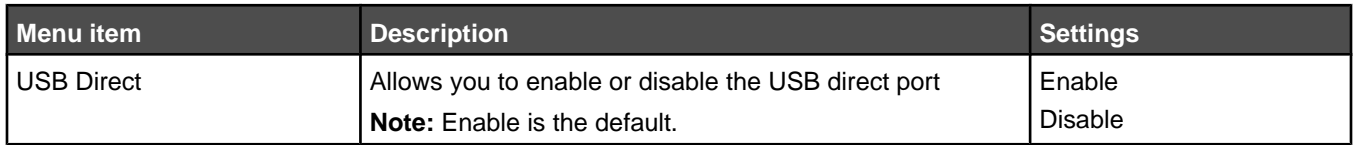

# **Help pages**

Help pages are a series of PDFs stored in the printer. They contain helpful information about using the printer and performing printing tasks.

English, French, German, and Spanish translations are stored in the printer. Other translations are available on the *Software and Documentation* CD.

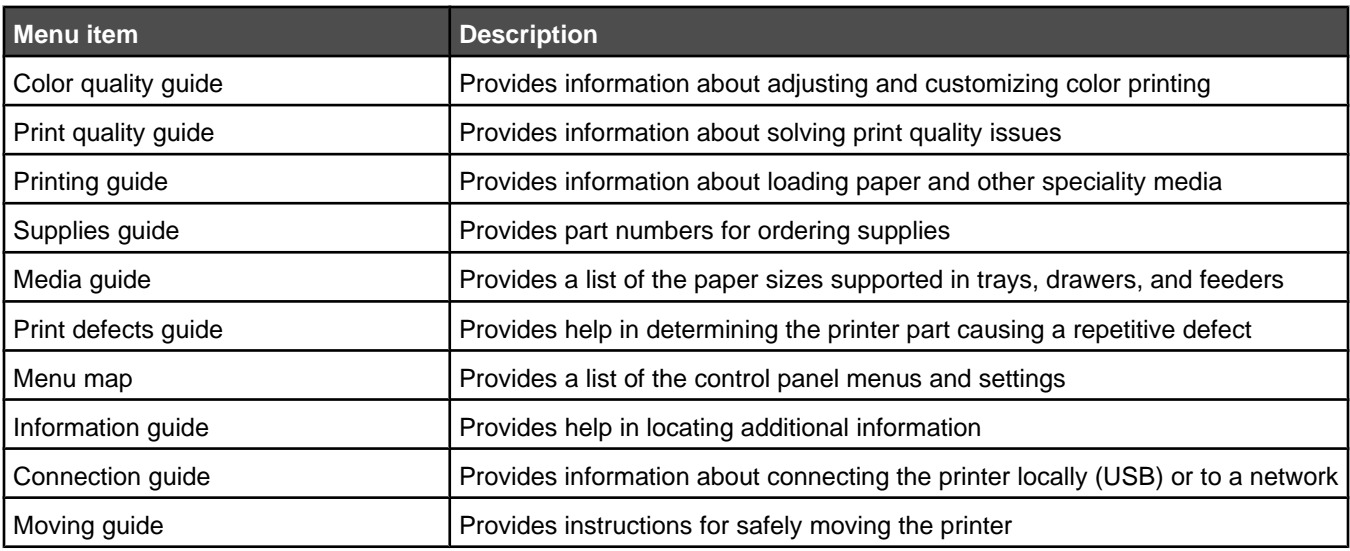

# <span id="page-42-0"></span>**Understanding printer messages**

## **List of status and error messages**

#### **Activating Menu Changes**

The printer is saving changes made in the menus. Wait for the message to clear.

#### **Busy**

The printer is busy receiving, processing, or printing data. Wait for the message to clear.

#### **Calibrating**

The printer is performing a calibration operation to adjust colors. Wait for the message to clear.

#### **Cancel not available**

The print job selected cannot be cancelled. Wait for the message to clear.

#### **Canceling**

The printer is busy canceling jobs. Wait for the message to clear.

#### **Change <src> to <x>**

Try one of the following methods:

- Press  $\blacktriangledown$  until  $\blacklozenge$  continue appears, then press  $\oslash$  if the paper was changed.
- Press  $\blacktriangledown$  until  $\sqrt{\mathbf{u}}$  use **Current** appears, then press  $\blacktriangledown$  to print on the paper currently in the printer.
- Press  $\bigotimes$  to cancel the current print job.
- Press  $\blacktriangledown$  until  $\blacklozenge$  show **Me** appears, then press  $\heartsuit$ .

#### **Clearing job accounting statistics**

The printer is clearing all job statistics stored on the disk. Wait for the message to clear.

#### **Close lower door. Close upper door.**

Close the upper and lower doors to clear the message.

#### **Copies**

Enter the desired number of copies using one of the following methods:

- **•** Enter the number of copies using the keypad.
- Press **A** until the number of copies you want appears, and then press  $\mathcal{Q}$ .

## **Defragmenting Flash DO NOT POWER OFF**

The printer is defragmenting the flash memory to reclaim storage space occupied by deleted resources. Wait for the message to clear.

**Warning:** Do not turn the printer off while this message is displayed. Wait for the message to clear.

## **Deleting <x>**

The printer is deleting selected jobs. Wait for the message to clear.

## <span id="page-43-0"></span>**Disabling DLEs**

The printer is disabling the Download Emulators. Wait for the message to clear.

#### **Disabling Menus**

The printer is responding to a request to disable the menus by turning Menu Lockout to On. Wait for the message to clear.

**Note:** While the menus are disabled, printer settings cannot be changed from the control panel.

#### **Disk Corrupted**

The printer attempted to recover a disk, but was not able to do so. **Reformat** appears. Press  $\bigcirc$  to reformat the disk.

**Note:** Reformatting the disk deletes all the files currently stored on the disk.

#### **Disk recovery x/5 yyy% DO NOT POWER OFF**

Disk recovery takes place in five phases. The display shows the percentage completed during each phase.

**Note: x** represents the number of the phase; **yyy** represents the percentage of completion.

Wait for the message to clear.

**Warning:** Do not turn the printer off while **Disk recovery x/5 yyy**% appears on the display.

#### **Enabling Menus**

The printer is responding to a request to enable the menus by turning Menu Lockout to Off. Wait for the message to clear.

## **Encrypting disk yyy% DO NOT POWER OFF**

The printer is encrypting the printer hard disk. The percentage completed (**yyy%**) appears on the display. Wait for the message to clear.

**Warning:** Do not turn the printer off while **Encrypting disk yyy%** appears on the display.

#### **Enter PIN**

Enter the PIN you created in Print Properties when the confidential job was sent for printing.

For information about creating a PIN when printing a confidential job, see the *User's Guide* on the *Software and Documentation* CD.

#### **Enter PIN to lock**

Enter the PIN you created to lock the control panel and prevent menu changes.

For information about locking the control panel menus using a PIN, see the *User's Guide* on the *Software and Documentation* CD.

## **Flushing buffer**

The printer is flushing corrupted data and discarding the current print job. Wait for the message to clear.

## **Formatting Disk yyy% DO NOT POWER OFF**

The printer is formatting the disk. The percentage completed (yyy%) appears on the display. Wait for the message to clear.

**Warning:** Do not turn the printer off while **Formatting Disk yyy%** appears on the display.

## **Formatting Flash DO NOT POWER OFF**

The printer is formatting the flash memory. Wait for the message to clear.

<span id="page-44-0"></span>**Warning:** Do not power off while **Formatting Flash** appears on the display.

#### **Insert Tray <x>**

Insert the specified tray into the printer.

#### **Internal System Error, Reload Bookmarks**

- **1** Press  $\blacktriangledown$  until  $\blacktriangledown$  continue appears, and then press  $\heartsuit$  to clear the message and continue printing.
- **2** Reload the bookmarks.

#### **Internal System Error, Reload Security Certificates**

- **1** Press  $\blacktriangledown$  until  $\blacktriangledown$  continue appears, and then press  $\heartsuit$  to clear the message and continue printing.
- **2** Reload the security certificates.

#### **Invalid Engine Code**

You need to download valid engine code for the printer.

For information about downloading code, see the *User's Guide* on the *Software and Documentation* CD.

**Note:** Engine code may be downloaded while this message appears on the display.

#### **Invalid Network Code**

You need to download valid network printing code for the internal print server. The internal print server is a hardware option installed inside the printer.

For information about downloading code, see the *User's Guide* on the *Software and Documentation* CD.

**Note:** Network code may be downloaded while this message appears on the display.

#### **Invalid PIN**

Enter a valid PIN using one of the following methods:

- Press  $\blacktriangledown$  until  $\sqrt{\texttt{r}_{\texttt{ry}}}$  again appears, and then press  $\heartsuit$  to enter another PIN.
- Press  $\blacktriangledown$  until  $\blacklozenge$  cancel appears, and then press  $\mathcal D$  to exit.

For information about creating PINs, see the *User's Guide* on the *Software and Documentation* CD.

#### **Load manual feeder with <x>**

- **1** Load the specified paper in the manual feeder or the multipurpose feeder.
- **2** Press  $\blacktriangledown$  until  $\sqrt{\text{cancel}}$  appears, and then press  $\heartsuit$  to clear the message and continue printing.

If the printer finds a tray that has the correct paper type and size, it feeds from that tray. If the printer cannot find a tray with the correct paper type and size, it prints from the default source.

#### **Load <src> with <x>**

Try one of the following methods:

- **•** Load the paper tray or other source with the correct paper type and size.
- Press  $\blacktriangledown$  until  $\blacklozenge$  cancel appears, and the press  $\heartsuit$  to cancel the current job.

## <span id="page-45-0"></span>**Menus are disabled**

The printer menus are disabled. The printer settings cannot be changed from the control panel. Contact your system support person for help.

**Note:** When menus are disabled, it is still possible to cancel a print job, print a confidential job, or print a held job.

#### **No held jobs**

The printer memory contains no held jobs. Wait for the message to clear, or press  $\mathcal{O}$ .

#### **No jobs to cancel**

The printer memory contains no jobs. Wait for the message to clear.

#### **Power Saver**

The printer is saving power while it waits for the next print job. Try one of the following methods:

- **•** Send a job to print.
- Press  $\mathcal{D}$  to warm the printer to normal operating temperature. Afterwards, **Ready** appears.

#### **Printer locked, enter PIN to unlock**

The control panel is locked. Enter the correct PIN to unlock it.

## **Printing**

The printer is currently printing jobs. Wait for the message to clear.

#### **Programming disk DO NOT POWER OFF**

The printer is storing data on the disk. Wait for the message to clear.

**Warning:** Do not turn the printer off while **Programming disk** appears on the display.

## **Programming flash DO NOT POWER OFF**

The printer is storing resources, such as fonts or macros, in flash memory. Wait for the message to clear.

**Warning:** Do not turn the printer off while **Programming flash** appears on the display.

## **Programming system code DO NOT POWER OFF**

The printer is programming new system code. Wait for the message to clear.

**Warning:** Do not turn the printer off while **Programming system code** appears on the display.

#### **Ready**

The printer is ready to receive print jobs, and you can change menu settings from the control panel.

#### **Remote Management Active DO NOT POWER OFF**

The printer settings are being configured. Wait for the message to clear.

**Warning:** Do not turn the printer power off while **Remote Management Active** appears on the display.

## <span id="page-46-0"></span>**Remove all color supplies**

The printer is set for Color Lock Out printing in the Config menu. Try one of the following methods:

- **•** Remove all color toner cartridges and photoconductor units.
	- **Note:** Do *not* remove the black toner cartridge.
- Press  $\blacktriangledown$  until  $\blacklozenge$  continue appears, and then press  $\heartsuit$  to clear the message and print in Color Lock Out mode.

## **Remove paper from standard output bin**

Remove the paper from the standard output (exit) bin of the printer. Wait for the message to clear.

#### **Resetting Fuser Count**

The fuser count is being reset. Wait for the message to clear.

## **Resetting the printer**

The printer is resetting to the current default settings. Any active print jobs are canceled. Wait for the message to clear.

## **Restore Held Jobs?**

- Press  $\blacktriangledown$  until  $\blacklozenge$  continue appears, then press  $\heartsuit$  to restore all held jobs stored on the printer hard disk.
- Press  $\blacktriangledown$  until  $\blacklozenge$  not restore appears, then press  $\heartsuit$  to delete all held jobs stored on the printer hard disk.

## **Restoring Factory Defaults**

Wait for the message to clear.

When factory default settings are restored:

- **•** All downloaded resources in the printer memory are deleted. This includes fonts, macros, and symbol sets.
- **•** All settings return to the factory defaults except the Display Language setting in the Setup menu and the custom settings in the Parallel, Serial, Network, Infrared, LocalTalk, USB, and Fax menus.

## **Restoring Held Job(s) x/y**

- **•** Wait for the message to clear.
- Press  $\blacktriangledown$  until  $\sqrt{\varrho}$ uit restoring appears, then press  $\heartsuit$  to delete unrestored held jobs.

**Note: x** represents the number of jobs being restored. **y** represents the total number of jobs to be restored.

#### **Serial <x>**

The printer is using a serial cable connection. The serial port is the active communication link.

## **Setup Required**

- **1** Remove all packing materials from the printer.
- **2** Make sure the fuser, transfer belt, trays, and all supplies are installed correctly.
- **3** Press  $\nabla$  until **Show Areas** appears, and then press  $\mathcal{D}$ .

A tutorial appears on the display indicating the actions you need to take to complete setup.

#### **Some held jobs were lost**

- Press  $\blacktriangledown$  until  $\blacklozenge$  continue appears, then press  $\heartsuit$  to clear the message and resume printing.
- **•** Cancel the current job.

## <span id="page-47-0"></span>**Submitting Selection**

Wait for the message to clear.

## **Tray <x> Empty**

Load paper in the tray to clear the message.

## **Tray <x> Low**

Load paper in the specified tray to clear the message.

## **Tray <x> Missing**

Insert the specified tray into the printer.

## **USB/USB <x>**

The printer is using a USB cable connection. The USB port is the active communication link.

## **Waiting**

The printer has received data to print, but is waiting for an End-of-Job command, a Form Feed command, or additional data.

- Press  $\bigcirc$  to print the contents of the buffer.
- **•** Cancel the current print job.

#### **1565 Emulation error, load emulation option**

The printer automatically clears the message in 30 seconds and then disables the download emulator on the firmware card.

To fix this, download the correct download emulator version from the Lexmark Web site at **[www.lexmark.com](http://www.lexmark.com)**.

## **31.72 Missing or Defective <color> Cartridge**

The specified toner cartridge is either missing or not functioning properly.

- **•** Remove the specified toner cartridge, and then reinstall it.
- **•** Remove the specified toner cartridge, and then install a new one.

#### **32 Replace unsupported <color> cartridge**

Remove the specified toner cartridge, and then install a supported one.

#### **34 Incorrect media**

- **•** Load the appropriate paper or other specialty media in the tray.
- Press  $\blacktriangledown$  until  $\blacklozenge$  continue appears, then press  $\heartsuit$  to clear the message and print the job using a different paper tray.

## **34 Short Paper**

- **•** Load the appropriate paper or other specialty media in the proper tray.
- Press  $\blacktriangledown$  until  $\sqrt{\text{continue}}$  appears, then press  $\oslash$  to clear the message and print the job using a different paper tray.
- **•** Check tray length and width guides and make sure the paper is properly loaded in the tray.
- **•** Check the Print Properties settings to make sure the print job is requesting the correct paper size and type.
- <span id="page-48-0"></span>**•** Check that the paper size is correctly set. For example, if the MP Feeder Size is set to Universal, make sure the paper is large enough for the data being printed.
- **•** Cancel the current print job.

## **37 Insufficient memory for Flash Memory Defragment operation**

- Press  $\blacktriangledown$  until  $\blacklozenge$  continue appears, then press  $\heartsuit$  to stop the defragment operation and continue printing.
- **•** Delete fonts, macros, and other data in printer memory.
- **•** Install additional printer memory.

#### **35 Insufficient memory to support Resource Save feature**

- Press  $\blacktriangledown$  until  $\blacklozenge$  continue appears, then press  $\heartsuit$  to disable Resource Save and continue printing.
- **•** To enable Resource Save after receiving this message, make sure the link buffers are set to Auto, then exit the menus to activate the link buffer changes. When **Ready** appears, enable Resource Save.
- **•** Install additional memory.

#### **37 Insufficient memory to collate job**

- Press  $\blacktriangledown$  until  $\blacklozenge$  continue appears, then press  $\heartsuit$  to print the portion of the job already stored and begin collating the rest of the print job.
- **•** Cancel the current print job.

#### **37 Insufficient memory, some held jobs were deleted**

Try one of the following methods:

- Press  $\blacktriangledown$  until  $\blacklozenge$  continue or  $\blacklozenge$  cancel job appears, and then press  $\heartsuit$  to clear the message.
- **•** Install additional printer memory.

#### **37 Insufficient memory, some held jobs will not be restored**

Try one of the following methods:

- Press  $\blacktriangledown$  until  $\blacklozenge$  continue appears, and then press  $\heartsuit$  to clear the message.
- **•** Install additional printer memory or delete print jobs.

#### **38 Memory Full**

- Press  $\blacktriangledown$  until  $\blacktriangledown$  continue appears, then press  $\heartsuit$  to clear the message.
- **•** Cancel the current print job.
- **•** Install additional printer memory.

#### **39 Page is too complex to print**

- Press  $\blacktriangledown$  until  $\blacklozenge$  continue appears, then press  $\oslash$  to clear the message and continue printing.
- **•** Cancel the current print job.
- **•** Install additional printer memory.

#### **50 PPDS font error**

- Press  $\blacktriangledown$  until  $\blacklozenge$  continue appears, then press  $\oslash$  to clear the message and continue printing.
- **•** Cancel the current print job.

## <span id="page-49-0"></span>**51 Defective flash detected**

- Press  $\blacktriangledown$  until  $\blacklozenge$  continue appears, then press  $\heartsuit$  to clear the message and continue printing.
- **•** Cancel the current print job.

#### **52 Not enough free space in flash memory for resources**

• Press  $\blacktriangledown$  until  $\blacklozenge$  continue appears, then press  $\heartsuit$  to stop the defragment operation and continue printing.

Downloaded fonts and macros not previously stored in flash memory are deleted.

- **•** Delete fonts, macros, and other data stored in flash memory.
- **•** Upgrade to a larger capacity flash memory card.

#### **53 Unformatted flash detected**

- Press  $\blacktriangledown$  until  $\blacklozenge$  continue appears, then press  $\heartsuit$  to stop the defragment operation and continue printing.
- **•** Format the flash memory. If the error message remains, the flash memory may be defective and require replacing.

#### **54 Serial option <x> error**

- **•** Check that the serial cable is connected correctly and is the proper one for the serial port.
- **•** Check that the serial interface parameters (protocol, baud, parity and data bits) are set correctly on the printer and host computer. For more information about serial printing, insert the *Software and Documentation* CD, and then click **View User's Guide and Documentation**.
- Press  $\blacktriangledown$  until  $\blacktriangledown$  continue appears, then press  $\heartsuit$  to stop the defragment operation and continue printing.
- **•** Turn the printer power off and then back on to reset the printer.

#### **54 Standard network/Network <x> software error**

- Press  $\blacktriangledown$  until  $\blacklozenge$  continue appears, then press  $\heartsuit$  to continue printing.
- **•** Turn the printer power off and then back on to reset the printer.
- **•** Upgrade (flash) the network firmware in the printer or print server.

For information about flashing the network printer firmware, insert the *Software and Documentation* CD, and then click **View User's Guide and Documentation**. For information about flashing the print server firmware, see the documentation that shipped with the print server.

## **55 Unsupported option in slot**

- **1** Turn the printer power off.
- **2** Unplug the power cord from the wall outlet.
- **3** Remove the unsupported optional interface card or internal print server from the printer system board. For more information, see the *User's Guide* on the *Software and Documentation* CD.
- **4** Connect the power cord to a properly grounded outlet.
- **5** Turn the printer power back on.

#### **56 Parallel port <x> disabled**

• Press  $\blacktriangledown$  until  $\blacklozenge$  continue appears, and then press  $\oslash$  to clear the message.

The printer discards any data received through the parallel port.

**•** Make sure the Parallel Buffer menu item is not set to Disabled.

## <span id="page-50-0"></span>**56 Serial port <x> disabled**

• Press  $\blacktriangledown$  until  $\blacklozenge$  continue appears, and then press  $\mathcal D$  to clear the message.

The printer discards any data received through the serial port.

**•** Make sure the Serial Buffer menu item is not set to Disabled.

## **56 Standard USB port disabled**

- Press  $\blacktriangledown$  until  $\blacklozenge$  continue appears, and then press  $\heartsuit$  to clear the message. The printer discards any data received through the USB port.
- **•** Make sure the USB Buffer menu item is not set to Disabled.

#### **58 Too many flash options installed**

- **1** Turn the printer power off.
- **2** Unplug the power cord from the wall outlet.
- **3** Remove the excess flash memory.
- **4** Connect the power cord to a properly grounded outlet.
- **5** Turn the printer power back on.

#### **61 Remove defective hard disk**

- Press  $\blacktriangledown$  until  $\blacklozenge$  continue appears, and then press  $\oslash$  to clear the message and continue printing.
- **•** Install a different hard disk before performing any operations that require a hard disk.

#### **62 Disk full**

- Press  $\blacktriangledown$  until  $\blacklozenge$  continue appears, and then press  $\mathcal O$  to clear the message and continue processing.
- **•** Delete fonts, macros, and other data stored on the hard disk.
- **•** Install a larger hard disk.

#### **63 Unformatted disk**

- Press  $\blacktriangledown$  until  $\sqrt{\text{continue}}$  appears, and then press  $\mathcal{O}$  to clear the message and continue printing.
- **•** Format the disk.

If the error message remains, the hard disk may be defective and require replacing.

## **80 Fuser life warning**

- Press  $\blacktriangledown$  until  $\sqrt{\text{continue}}$  appears, and then press  $\mathcal{D}$  to clear the message and continue printing.
- **•** Format the disk.

#### **80 Replace fuser**

Replace the fuser using the instruction sheet that shipped with the replacement part.

#### **82 Waste toner box nearly full**

- Press  $\blacktriangledown$  until  $\blacklozenge$  continue appears, and then press  $\mathcal D$  to clear the message and continue printing.
- **•** Order a replacement waste toner box immediately.

#### **82 Replace waste toner box**

Replace the waste toner box using the instruction sheet that shipped with the replacement part.

## <span id="page-51-0"></span>**82 Waste toner box missing**

Insert the waste toner box.

#### **83 Transfer belt missing**

Insert the transfer belt.

## **83 Transfer belt life warning**

- Press  $\blacktriangledown$  until  $\blacklozenge$  continue appears, and then press  $\heartsuit$  to clear the message and continue printing.
- **•** Order a replacement transfer belt immediately. When print quality is reduced, install the new transfer belt using the instruction sheet that shipped with the replacement part.

#### **83 Replace transfer belt**

Replace the transfer belt using the instruction sheet that shipped with the replacement part.

## **84 <color> PC Unit life warning**

- Press  $\blacktriangledown$  until  $\blacklozenge$  **Continue** appears, and then press  $\heartsuit$  to clear the message and continue printing.
- **•** Order the specified photoconductor (order black only or all four colors). When the print quality diminishes, install the new photoconductor(s) using the instruction sheet packaged with it.

#### **84 Replace <color> PC Unit**

Replace the specified photoconductor (replace black only or all four colors) using the instruction sheet packaged with it.

#### **84 <color> PC Unit missing**

Insert the specified photoconductor.

#### **87 Fuser missing**

Insert the fuser.

#### **88 <color> Cartridge low**

If print is faded, it may be possible to print additional pages if the toner cartridge is removed, shaken up and down, and then reinstalled. If faded print continues, it is recommended that you replace the toner cartridge.

- Press  $\blacktriangledown$  until  $\blacklozenge$  continue appears, and then press  $\heartsuit$  to clear the message and continue printing.
- **•** Order the specified replacement toner cartridge immediately. When print quality diminishes, replace the cartridge using the instruction sheet packaged with it.

#### **88 Replace <color> cartridge**

- **•** Replace the specified toner cartridge.
- Press  $\blacktriangledown$  until  $\blacklozenge$  continue appears, and then press  $\mathcal D$  to clear the message and continue printing.

#### **200–250.yy Paper jam**

- **1** Clear the paper path.
- **2** After clearing the paper path, press  $\mathcal{D}$  to resume printing.

For help locating the paper jam, press  $\blacktriangledown$  until  $\blacktriangledown$  show  $\langle x \rangle$  (where  $\langle x \rangle$  indicates the area that has a paper jam) or  $\sqrt{\text{show all}}$  appears, and then press  $\mathcal{D}$ .

A tutorial appears on the display indicating the location of the paper jam.

#### <span id="page-52-0"></span>**900–999 Service <message>**

- **1** Turn the printer off.
- **2** Unplug the power cord from the wall outlet.
- **3** Check all cable connections.
- **4** Connect the power cord to a properly grounded outlet.
- **5** Turn the printer back on.

If the service message recurs, call for service, and report the message.

## **PC Unit Exposure Warning**

Close the lower door, and then press  $\mathcal{D}.$ 

# <span id="page-53-0"></span>**Index**

#### **Numerics**

1565 Emulation error, load emulation option [48](#page-47-0) 200–250.yy Paper jam [52](#page-51-0) 31.72 Missing or Defective <color> Cartridge [48](#page-47-0) 32 Replace unsupported <color> cartridge [48](#page-47-0) 34 Incorrect media [48](#page-47-0) 34 Short Paper [48](#page-47-0) 35 Insufficient memory to support Resource Save feature [49](#page-48-0) 37 Insufficient memory for Flash Memory Defragment operation [49](#page-48-0) 37 Insufficient memory to collate job [49](#page-48-0) 37 Insufficient memory, some held jobs were deleted [49](#page-48-0) 37 Insufficient memory, some held jobs will not be restored [49](#page-48-0) 38 Memory Full [49](#page-48-0) 39 Page is too complex to print [49](#page-48-0) 50 PPDS font error [49](#page-48-0) 51 Defective flash detected [50](#page-49-0) 52 Not enough free space in flash memory for resources [50](#page-49-0) 53 Unformatted flash detected [50](#page-49-0) 54 Network <x> software error [50](#page-49-0) 54 Serial option <x> error [50](#page-49-0) 54 Standard network software error [50](#page-49-0) 55 Unsupported option in slot [50](#page-49-0) 56 Parallel port <x> disabled [50](#page-49-0) 56 serial port <x> disabled [51](#page-50-0) 56 Standard USB port disabled [51](#page-50-0) 58 Too many flash options installed [51](#page-50-0) 61 Remove defective hard disk [51](#page-50-0) 62 Disk full [51](#page-50-0) 63 Unformatted disk [51](#page-50-0) 80 Fuser life warning [51](#page-50-0) 80 Replace fuser [51](#page-50-0) 82 Replace waste toner box [51](#page-50-0) 82 Waste toner box missing [52](#page-51-0) 82 Waste toner box nearly full [51](#page-50-0) 83 Replace transfer belt [52](#page-51-0) 83 Transfer belt life warning [52](#page-51-0) 83 Transfer belt missing [52](#page-51-0) 84 <color> PC Unit life warning [52](#page-51-0) 84 <color> PC Unit missing [52](#page-51-0) 84 Replace <color> PC unit [52](#page-51-0) 87 Fuser missing [52](#page-51-0) 88 <color> Cartridge low [52](#page-51-0) 88 Replace <color> cartridge [52](#page-51-0) 900–999 Service <message> [53](#page-52-0)

#### **A**

Activating Menu Changes [43](#page-42-0) AppleTalk menu [41](#page-40-0)

#### **B**

Busy [43](#page-42-0)

buttons, control panel Back [5](#page-4-0) Menu [5](#page-4-0) navigation [5](#page-4-0) numeric keypad [5](#page-4-0) Select [5](#page-4-0) Stop [5](#page-4-0)

#### **C**

Calibrating [43](#page-42-0) Cancel not available [43](#page-42-0) Canceling [43](#page-42-0) Change <src> to <x> [43](#page-42-0) checking supplies [13](#page-12-0) Clearing job accounting statistics [43](#page-42-0) Close lower door [43](#page-42-0) Close upper door [43](#page-42-0) configuring multipurpose feeder [10](#page-9-0) control panel [5](#page-4-0) Copies [43](#page-42-0) custom paper type [12](#page-11-0)

#### **D**

default paper tray setting [8](#page-7-0) Defragmenting Flash [43](#page-42-0) Deleting [43](#page-42-0) Disabling DLEs [44](#page-43-0) Disabling Menus [44](#page-43-0) Disk Corrupted [44](#page-43-0) Disk recovery x/5 yyy% [44](#page-43-0) display, control panel [5](#page-4-0)

#### **E**

Enabling Menus [44](#page-43-0) Encrypting disk yyy% [44](#page-43-0) Enter PIN [44](#page-43-0) Enter PIN to lock [44](#page-43-0)

#### **F**

Finishing menu [19](#page-18-0) Flushing buffer [44](#page-43-0) Formatting Disk yyy% [44](#page-43-0) Formatting Flash [44](#page-43-0)

#### **H**

HTML menu [31](#page-30-0)

#### **I**

Image menu [32](#page-31-0) Insert Tray <x> [45](#page-44-0) Internal System Error, Reload Bookmarks [45](#page-44-0) Internal System Error, Reload Security Certificates [45](#page-44-0) Invalid Engine Code [45](#page-44-0) Invalid Network Code [45](#page-44-0) Invalid PIN [45](#page-44-0)

IPv6 menu [33](#page-32-0)

#### **L**

LexLink menu [42](#page-41-0) light, indicator [5](#page-4-0) Load <src> with <x> [45](#page-44-0) Load manual feeder with <x> [45](#page-44-0) loading paper [8](#page-7-0), [12](#page-11-0)

#### **M**

Menu Settings Page menu [13](#page-12-0) Menus are disabled [46](#page-45-0) menus, diagram of [6](#page-5-0) multipurpose feeder configuring [10](#page-9-0)

#### **N**

NetWare menu [41](#page-40-0) NetWare Setup Page [14](#page-13-0) Network <x> Setup Page menu [13](#page-12-0) Network Setup Page menu [13](#page-12-0) No held jobs [46](#page-45-0) No jobs found [47](#page-46-0) No jobs to cancel [46](#page-45-0) notices [2](#page-1-0)

#### **P**

paper creating a custom type [12](#page-11-0) default tray [8](#page-7-0) loading [8](#page-7-0)[, 12](#page-11-0) selecting weight [11](#page-10-0) setting size/type [8](#page-7-0) Universal Paper Size [12](#page-11-0) Paper Texture menu [11](#page-10-0) PC Unit Exposure Warning [53](#page-52-0) PCL Emul menu [28](#page-27-0) PDF menu [27](#page-26-0) PostScript menu [28](#page-27-0) Power Saver [46](#page-45-0) Print Directory menu [15](#page-14-0) Print Fonts menu [14](#page-13-0) Printer locked, enter PIN [46](#page-45-0) printer messages 1565 Emulation error, load emulation option [48](#page-47-0) 200–250.yy Paper jam [52](#page-51-0) 31.72 Missing or Defective <color> Cartridge [48](#page-47-0) 32 Replace unsupported <color> cartridge [48](#page-47-0) 34 Incorrect media [48](#page-47-0) 34 Short Paper [48](#page-47-0) 35 Insufficient memory to support Resource Save feature [49](#page-48-0) 37 Insufficient memory for Flash Memory Defragment operation [49](#page-48-0) 37 Insufficient memory to collate job [49](#page-48-0)

37 Insufficient memory, some held jobs were deleted [49](#page-48-0) 37 Insufficient memory, some held jobs will not be restored [49](#page-48-0) 38 Memory Full [49](#page-48-0) 39 Page is too complex to print [49](#page-48-0) 50 PPDS font error [49](#page-48-0) 51 Defective flash detected [50](#page-49-0) 52 Not enough free space in flash memory for resources [50](#page-49-0) 53 Unformatted flash detected [50](#page-49-0) 54 Network <x> software error [50](#page-49-0) 54 Serial option <x> error [50](#page-49-0) 54 Standard network software error [50](#page-49-0) 55 Unsupported option in slot [50](#page-49-0) 56 Parallel port <x> disabled [50](#page-49-0) 56 serial port <x> disabled [51](#page-50-0) 56 Standard USB port disabled [51](#page-50-0) 58 Too many flash options installed [51](#page-50-0) 61 Remove defective hard disk [51](#page-50-0) 62 Disk full [51](#page-50-0) 63 Unformatted disk [51](#page-50-0) 80 Fuser life warning [51](#page-50-0) 80 Replace fuser [51](#page-50-0) 82 Replace waste toner box [51](#page-50-0) 82 Waste toner box missing [52](#page-51-0) 82 Waste toner box nearly full [51](#page-50-0) 83 Replace transfer belt [52](#page-51-0) 83 Transfer belt life warning [52](#page-51-0) 83 Transfer belt missing [52](#page-51-0) 84 <color> PC Unit life warning [52](#page-51-0) 84 <color> PC Unit missing [52](#page-51-0) 84 Replace <color> PC unit [52](#page-51-0) 87 Fuser missing [52](#page-51-0) 88 <color> Cartridge low [52](#page-51-0) 88 Replace <color> cartridge [52](#page-51-0) 900–999 Service <message> [53](#page-52-0) Activating Menu Changes [43](#page-42-0) Busy [43](#page-42-0) Calibrating [43](#page-42-0) Cancel not available [43](#page-42-0) Canceling [43](#page-42-0) Change <src> to <x> [43](#page-42-0) Change Paper [11](#page-10-0) Clearing job accounting statistics [43](#page-42-0) Close lower door [43](#page-42-0) Close upper door [43](#page-42-0) Copies [43](#page-42-0) Defragmenting Flash [43](#page-42-0) Deleting [43](#page-42-0) Disabling DLEs [44](#page-43-0) Disabling Menus [44](#page-43-0) Disk Corrupted [44](#page-43-0) Disk recovery x/5 yyy% [44](#page-43-0) Enabling Menus [44](#page-43-0) Encrypting disk yyy% [44](#page-43-0) Enter PIN [44](#page-43-0) Enter PIN to lock [44](#page-43-0) Flushing buffer [44](#page-43-0) Formatting Disk yyy% [44](#page-43-0) Formatting Flash [44](#page-43-0) Insert Tray <x> [45](#page-44-0) Internal System Error, Reload Bookmarks [45](#page-44-0)

Internal System Error, Reload Security Certificates [45](#page-44-0) Invalid Engine Code [45](#page-44-0) Invalid Network Code [45](#page-44-0) Invalid PIN [45](#page-44-0) Load <src> with <x> [45](#page-44-0) Load manual feeder with <x> [45](#page-44-0) Menus are disabled [46](#page-45-0) No held jobs [46](#page-45-0) No jobs found [47](#page-46-0) No jobs to cancel [46](#page-45-0) PC Unit Exposure Warning [53](#page-52-0) Power Saver [46](#page-45-0) Printer locked, enter PIN [46](#page-45-0) Printing [46](#page-45-0) Programming disk [46](#page-45-0) Programming flash [46](#page-45-0) Programming system code [46](#page-45-0) Ready [46](#page-45-0) Remote Management Active [46](#page-45-0) Remove all color supplies [47](#page-46-0) Remove paper from standard output bin [47](#page-46-0) Resetting Fuser Count [47](#page-46-0) Resetting the printer [47](#page-46-0) Restore Held Jobs? [47](#page-46-0) Restoring Factory Defaults [47](#page-46-0) Serial <x> [47](#page-46-0) Setup Required [47](#page-46-0) Some held jobs were lost [47](#page-46-0) Submitting Selection [48](#page-47-0) Tray <x> Empty [48](#page-47-0) Tray <x> Low [48](#page-47-0) Tray <x> Missing [48](#page-47-0) USB/USB <x> [48](#page-47-0) Waiting [48](#page-47-0) Printing [46](#page-45-0) printing Device Statistics page [13](#page-12-0) Menu Settings Page [13](#page-12-0) NetWare Setup Page [14](#page-13-0) Network <x> Setup Page [13](#page-12-0) Network Setup Page [13](#page-12-0) Print Directory list [15](#page-14-0) substituting a paper size [11](#page-10-0) Wireless Setup Page [14](#page-13-0) Profile List menu [14](#page-13-0) Programming disk [46](#page-45-0) Programming flash [46](#page-45-0) Programming system code [46](#page-45-0)

#### **Q**

Quality menu [23](#page-22-0)

#### **R**

Ready [46](#page-45-0) Remote Management Active [46](#page-45-0) Remove all color supplies [47](#page-46-0) Remove paper from standard output bin [47](#page-46-0) replacing supplies [7](#page-6-0) Resetting Fuser Count [47](#page-46-0) Resetting the printer [47](#page-46-0) Restore Held Jobs? [47](#page-46-0)

Restoring Factory Defaults [47](#page-46-0)

#### **S**

Security menu [32](#page-31-0) Serial <x> [47](#page-46-0) Serial menu [39](#page-38-0) setting default paper tray [8](#page-7-0) paper size/type [8](#page-7-0) TCP/IP address [33](#page-32-0) units of measure [12](#page-11-0) Universal Paper Size [12](#page-11-0) Setup menu [15](#page-14-0) Setup Required [47](#page-46-0) Some held jobs were lost [47](#page-46-0) Standard Network and Network <x> menu [34](#page-33-0) Standard Parallel and Parallel <x> menu [37](#page-36-0) Standard USB and USB <x> menu [35](#page-34-0) Submitting Selection [48](#page-47-0) supplies checking [13](#page-12-0) replacing [7](#page-6-0) status [7](#page-6-0)

#### **T**

Tray <x> Empty [48](#page-47-0) Tray <x> Low [48](#page-47-0) Tray <x> Missing [48](#page-47-0)

#### **U**

USB Direct menu [42](#page-41-0) USB direct port [5](#page-4-0) USB/USB <x> [48](#page-47-0) Utilities menu [26](#page-25-0)

#### **W**

Waiting [48](#page-47-0) Wireless Setup Page [14](#page-13-0)